# **神戸市外国語大学ポータルシステム GAIDAI PASS 利用マニュアル**

2020 年 10 月発行(最終改定:2024 <sup>年</sup> <sup>4</sup> 月) 神戸市外国語大学 学生支援・教育グループ Kobe City University of Foreign Studies

# 目次

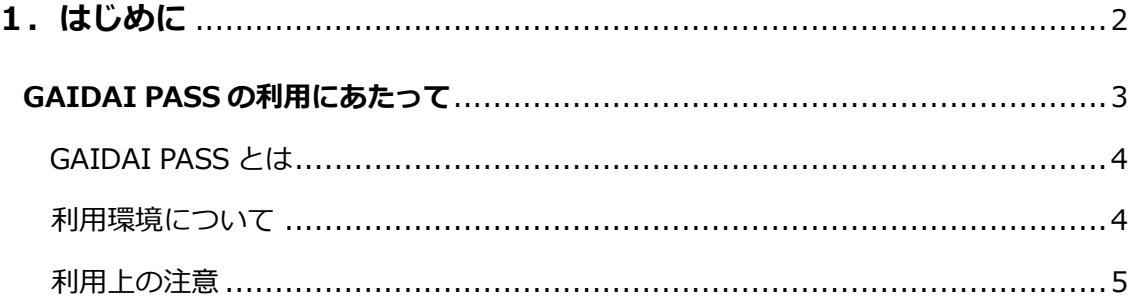

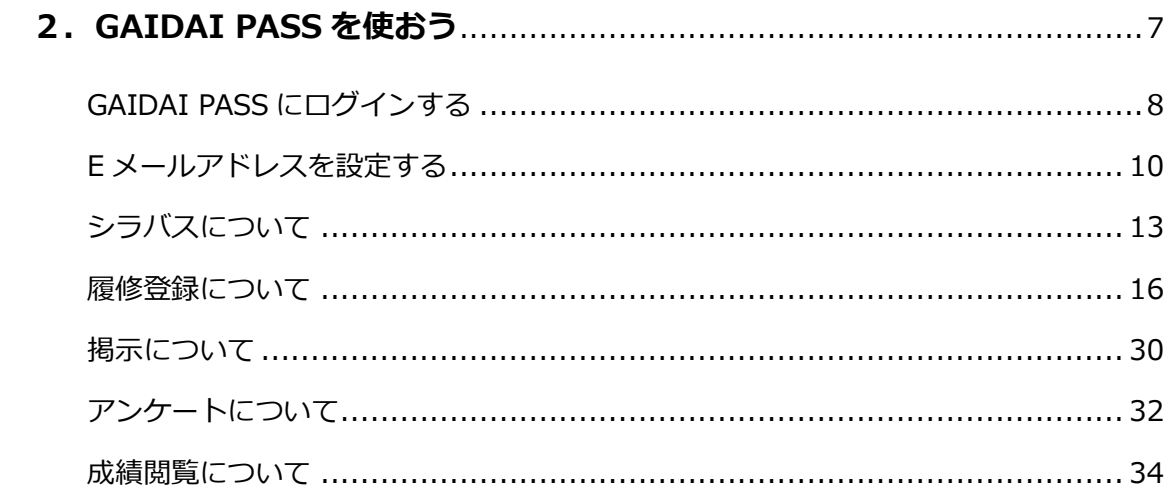

# 

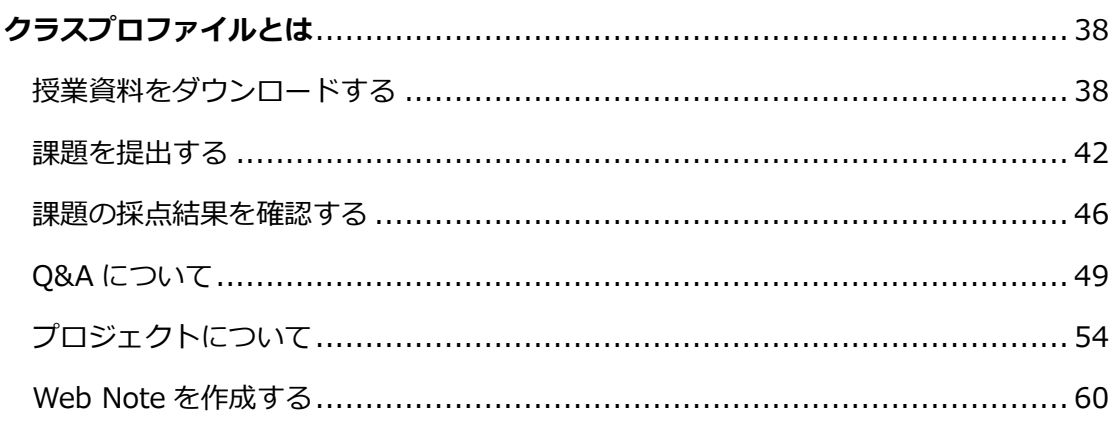

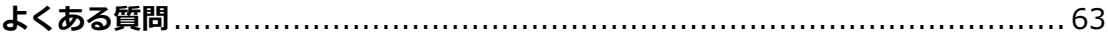

 $\overline{\phantom{0}}$ 

**1.はじめに**

# <span id="page-3-0"></span>**GAIDAI PASS の利用にあたって**

- ◆本学では、学生の皆さんへの連絡・通知・情報伝達は、特別な場合を除き、すべてポータ ルサイト「GAIDAI PASS」と「学内掲示」によって行います。
- ◆登下校時に学内掲示板を確認し、1日 1 回は GAIDAI PASS に接続する習慣をつけてく ださい。確認を怠ったために起こる不利益は、全て学生自身が負うことになりますので注 意してください。
- ◆GAIDAI PASS を使用する際は、このマニュアルをよく読み、操作を行ってください。 また、学内掲示板や GAIDAI PASS で別途操作に関して指示する場合がありますので注 意してください。
- ◆履修登録や成績閲覧などは、十分な期間を設定しています。事前に日程を把握したうえで、 時間に余裕を持って、操作してください。
- ◆履修登録は、学生本人の責任において行うものであり、履修登録の不備や間違いがあれば、 その科目の授業や定期試験を受けることができません。履修登録を行う際は、入学時に配 布された「履修の手引き」や「シラバス」等をよく読み、登録を完了してください。
- ◆「履修の手引き」を読んでわからないことがあれば、教務入試班に相談してください。

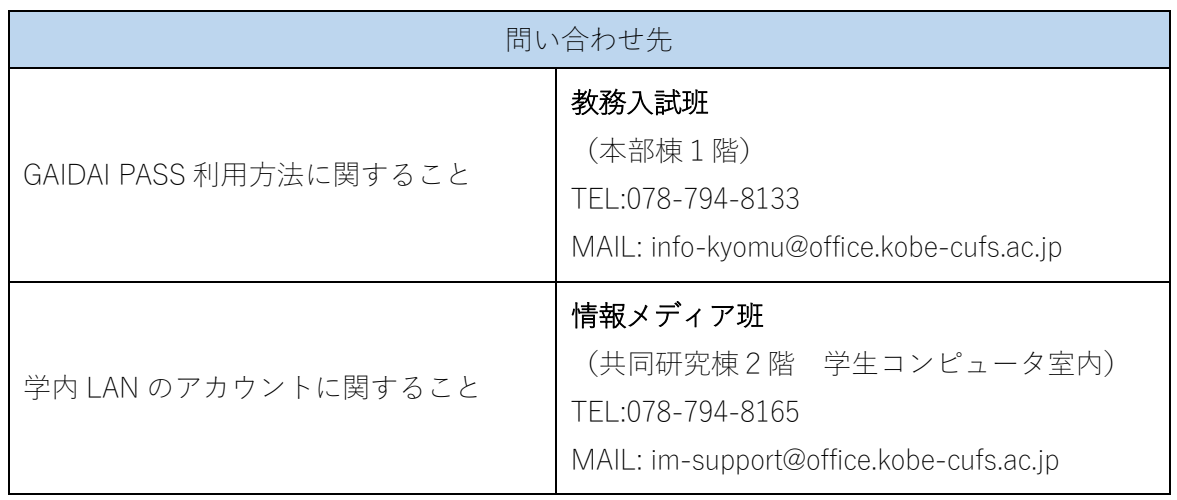

# <span id="page-4-0"></span>**GAIDAI PASS とは**

「GAIDAI PASS」とは、インターネットに接続されている環境であれば、自宅や大学の パソコンやスマートフォンから、大学や授業に関する情報を見ることができるシステムで す。(※成績は、学外から一定期間のみアクセスできます。)

履修登録をはじめ、休講や教室変更、呼び出しなどの掲示情報、授業担当教員からの連絡 など、キャンパスライフ全体を通じて活用できます。

【定期メンテナンス】毎日深夜3:00~6:00 (この時間は利用できません。)

### <span id="page-4-1"></span>**利用環境について**

「GAIDAI PASS」を利用できる環境は以下の通りです。これ以外の環境では、正しく動作 しない場合があります。

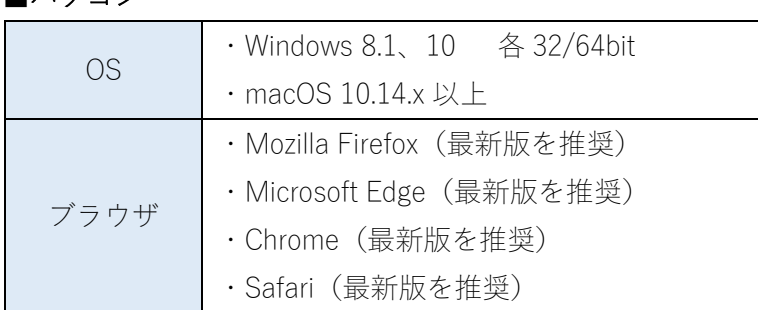

#### ■パソコン

### ■スマートフォン

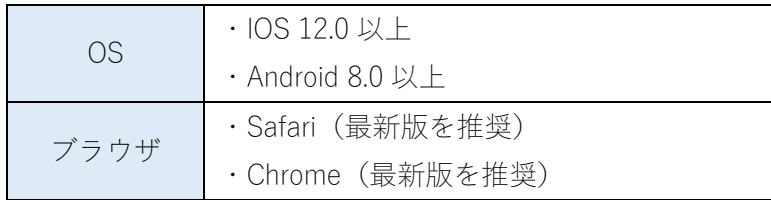

※上記の環境以外で「GAIDAI PASS」を利用した場合、様々な不具合が生じる可能性があ ります。これらの操作による不利益は、全て学生本人が負うことになりますので、必ず推 奨された環境下で利用してください。

※スマートフォン版では、一部確認できない内容があります。

### <span id="page-5-0"></span>**利用上の注意**

### 1.深夜3:00~6:00 は利用できません。

上記時間帯は、毎日システムメンテナンスを行うため、ご利用いただけません。

### 2.アクセスするには ID とパスワードが必要です

GAIDAI PASS を利用する時は、入学式の後に教室で配布された学内 LAN の「認証アカウ ント通知書」に記載されている ID とパスワードが必要です。

### 3. パスワードは忘れないよう管理してください

パスワードを忘れた場合は、学生証をお持ちのうえ、共同研究棟 2 階学生コンピュータ室 内の「情報メディア班」に、再発行を申請してください。なお、パスワード亡失による再発 行には、約 1 週間かかります。

### 4.パスワードを間違えるとアクセスできなくなります

ID とパスワードを8回間違えると GAIDAI PASS の利用が停止され、アクセスできなくな ります。その場合は、学生証をお持ちのうえ、「学生支援班」にお越しください。または、 大学が付与しているアドレスから、学生支援班(gakusei@office.kobe-cufs.ac.jp)までご連絡 ください。

### 5. ID とパスワードは絶対に他者に教えない

ID とパスワードを友人などに教えたために発生した問題の責任は、自己に帰します。 その為にも、パスワードは絶対に他人に教えないでください。また、他人から想像できるよ うなパスワードは設定しないでください。

### 6.不特定多数の人が使用するパソコンでは、個人情報の管理に注意すること

学内の共用パソコンを離れる際は、必ずブラウザを閉じてください。入力した情報が第三者 に悪用される恐れがあります。インターネットカフェ等、学外の第三者が使用できるパソコ ンで履修登録等は行わないでください。

### 7.最後の操作後 30 分以上経過すると、自動的にログアウトします

自動的にログアウトした場合は、登録中のデータは記録されません。課題を作成する場合は、 こまめに保存するようにしてください。

### 8.画面を一つ前に戻したい時は、作業画面中の「戻る」ボタンを選択

画面を一つ前に戻したい時は、ブラウザの「→」や「←」、キーボードの「Back Space」キ ーを選択すると、エラーになり、入力した情報が消失します。(その場合は再度ログインが 必要です。)

画面を一つ前に戻したい時は、作業画面中の「戻る」ボタンを選択してください。

### 9. 推奨外の OS やブラウザからのアクセスについて

GAIDAI PASS には、推奨される OS やブラウザがあります。それ以外の環境からの接続は、 正しい動作の保証外となる場合があります。当マニュアルの 4 ページに記載の環境下以外 で GAIDAI PASS を利用すると、正しく動作しない可能性があります。また、それに伴って 発生した不具合の責任は自己に帰します。

### 10. 履修登録は早めの登録を

履修登録期間の最終日は、アクセスが殺到するため GAIDAI PASS に繋がりにくくなりま す。期間の早めに登録するようにしてください。

また、パソコンの不具合等で登録ができなかった場合は、必ず履修登録期間内に、①学籍番 号②名前③登録できない理由を明記し、教務入試班[\(info-kyomu@office.kobe-cufs.ac.jp\)](mailto:info-kyomu@office.kobe-cufs.ac.jp)まで)ま [でご](mailto:info-kyomu@office.kobe-cufs.ac.jp)まで)連絡ください。履修登録期間後のご連絡は、受付できません。

# **2.GAIDAI PASS を使おう**

 $\overline{\phantom{0}}$ 

# <span id="page-8-0"></span>**GAIDAI PASS にログインする**

### パソコンの場合 Ī

- 1.神戸市外国語大学の Web サイト(http://www.kobe-cufs.ac.jp/)に接続。
- 2.トップページ右上の①「GAIDAI PASS]を選択。

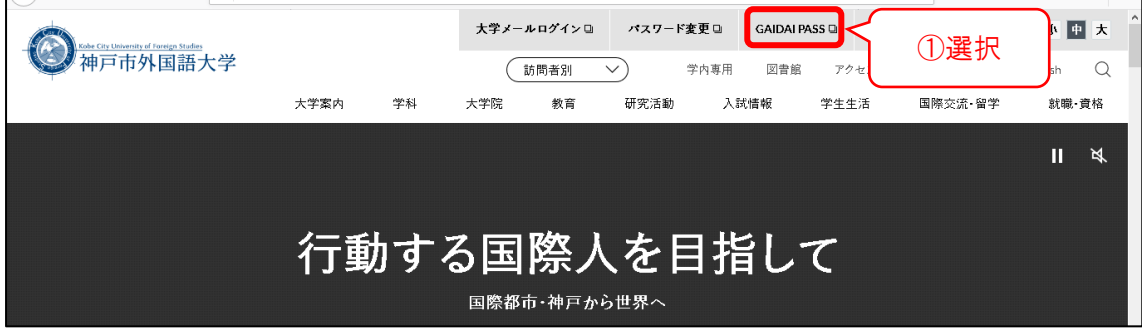

- 3.②『User ID』と『Password』を入力する。
- 4.③『LOGIN』を選択する。

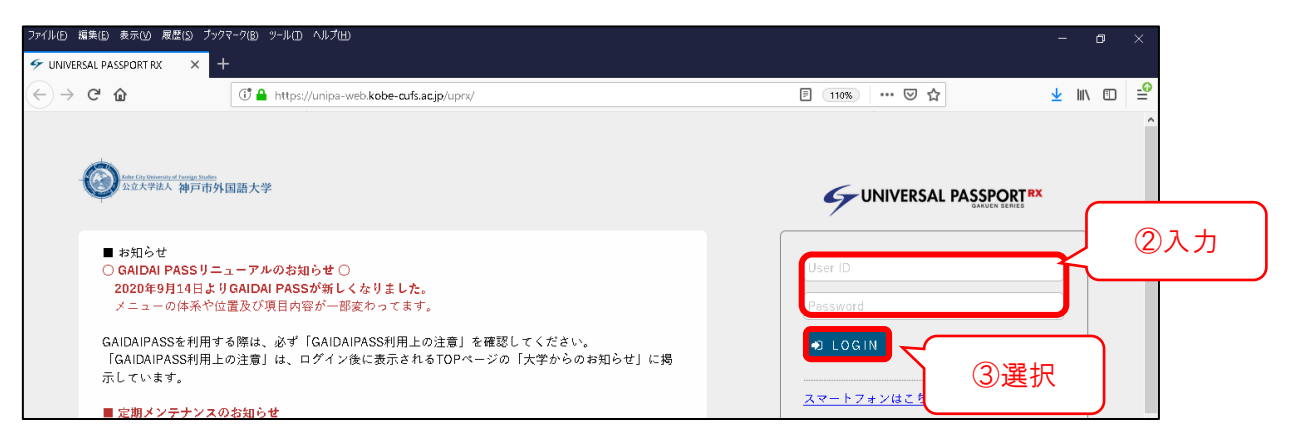

5. [GAIDAI PASS] の個人画面になります。

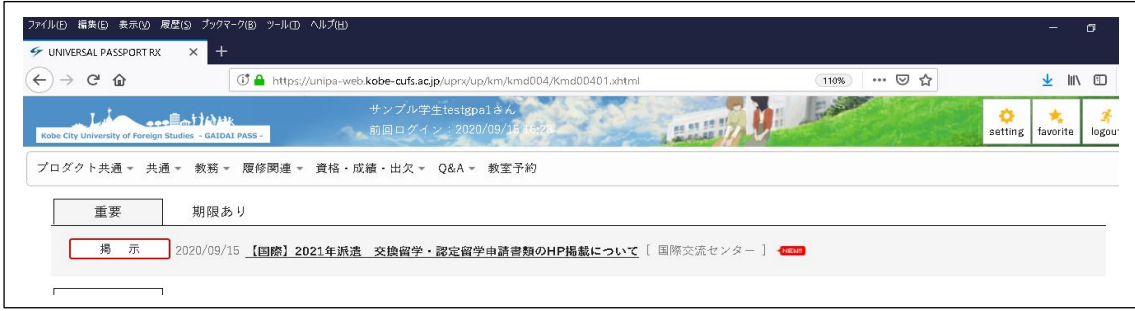

1.神戸市外国語大学の Web サイト(http://www.kobe-cufs.ac.jp/)に接続し、 右上のボタンを選択。

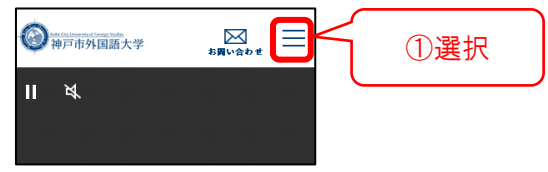

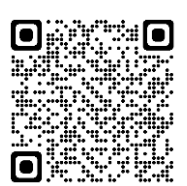

2.画面を一番下までスクロールし、②[GAIDAI PASS]を選択。

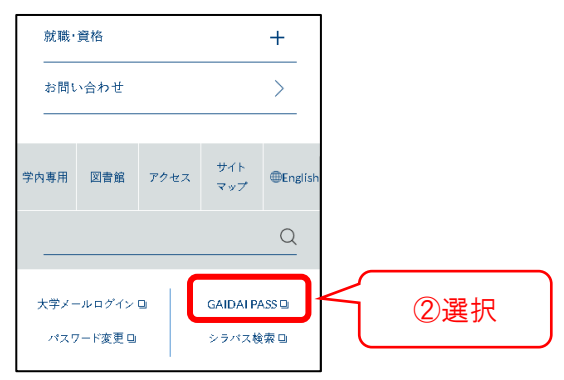

3.ログイン画面の③[スマートフォンはこちら]を選択。

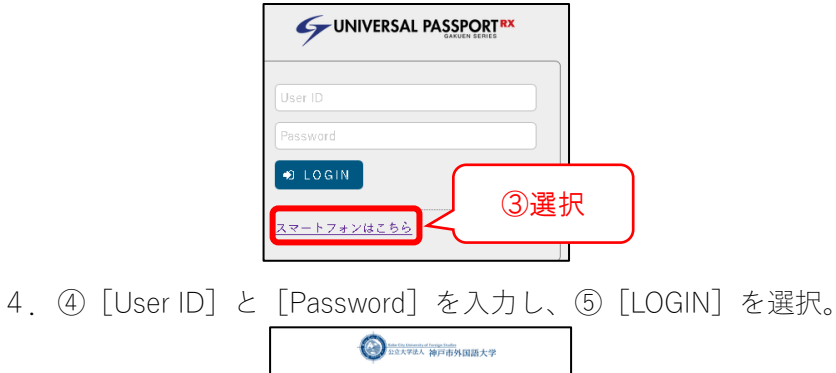

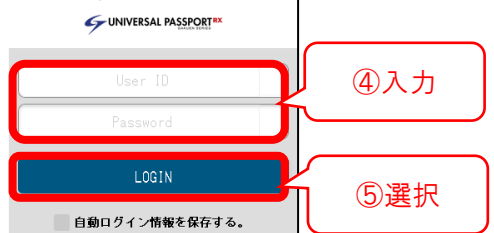

5. [GAIDAI PASS]の個人画面になります

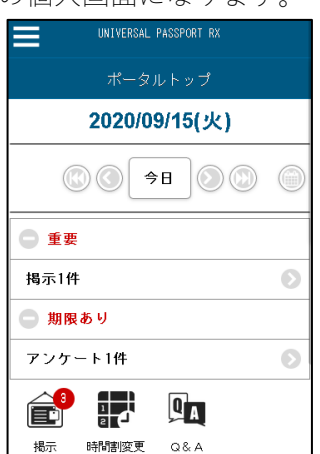

# <span id="page-10-0"></span>**E メールアドレスを設定する**

[GAIDAI PASS]の休講情報などを、パソコンや携帯電話のメールアドレスに受信できる ように設定します。

## **■設定方法**

パソコンの場合

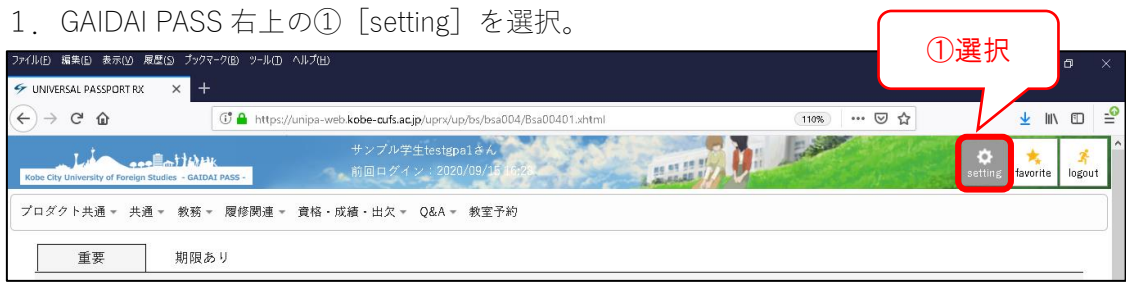

2.②Eメールアドレスを入力し、③[追加]を選択。

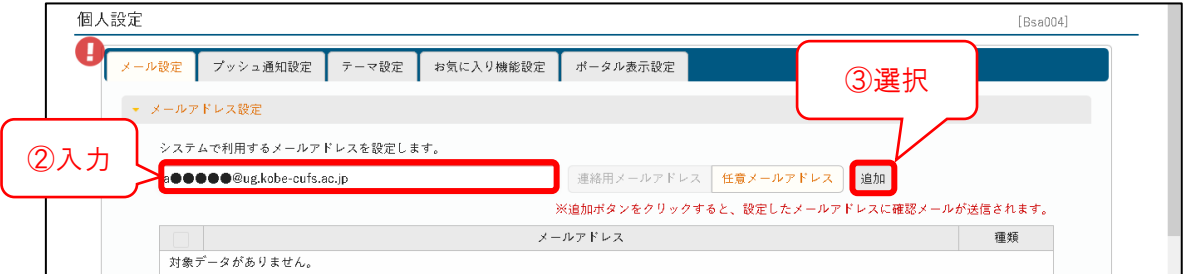

3.④[保存]を選択。

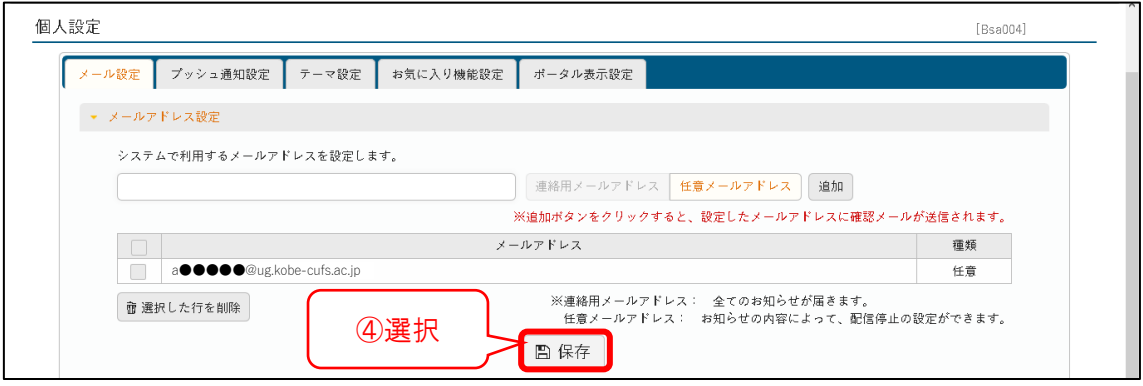

4.メールの登録が完了すると、②で入力したメールアドレス宛に、送信専用 E メールアド レス(gm-noreply@nr.kobe-cufs.ac.jp)より確認メールが届きます。確認メールが届かな い場合は、設定した E メールアドレスに間違いが無いか確認してください。

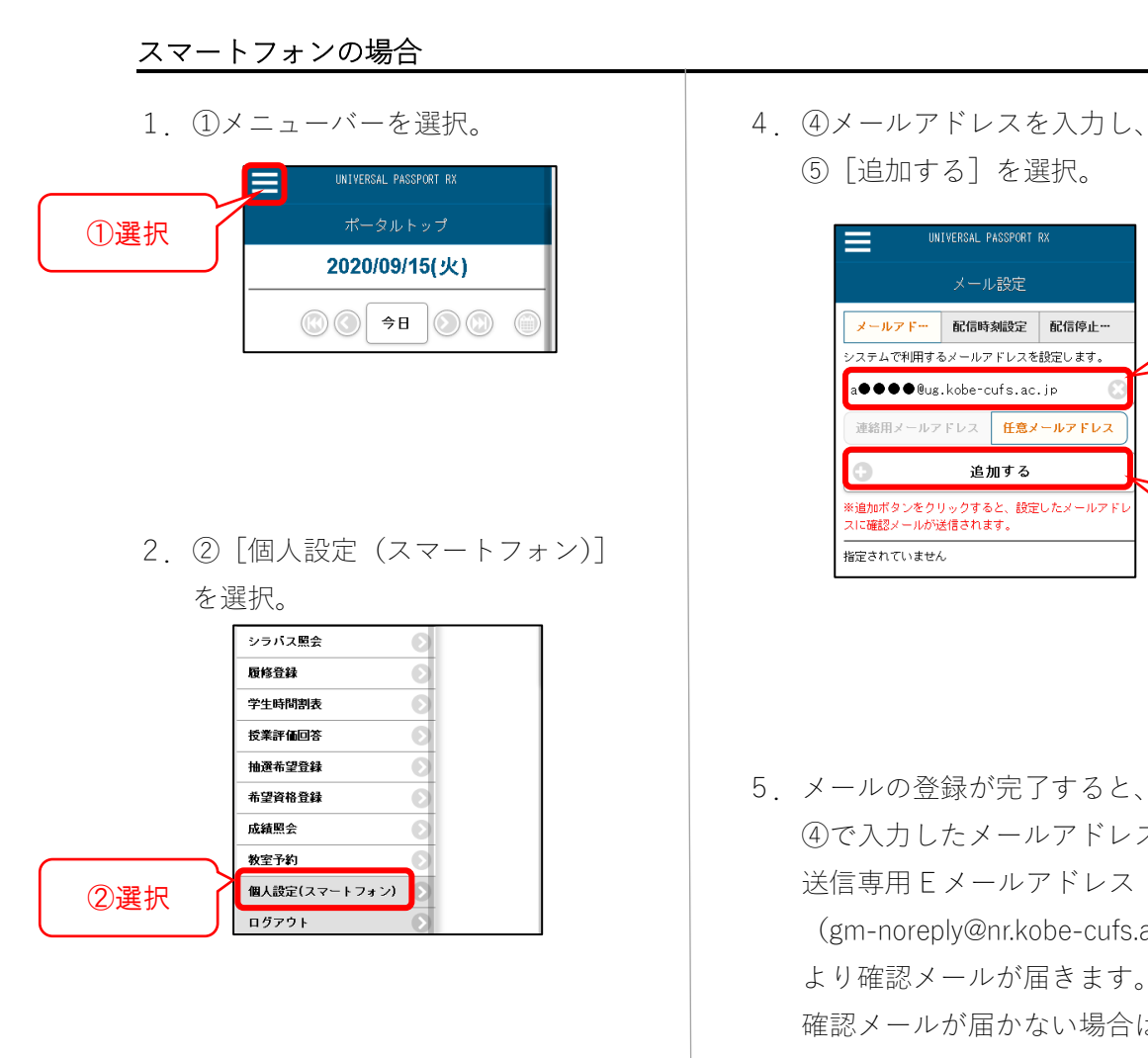

3.③[メール設定]を選択。

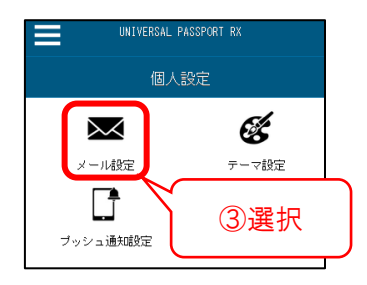

⑤[追加する]を選択。

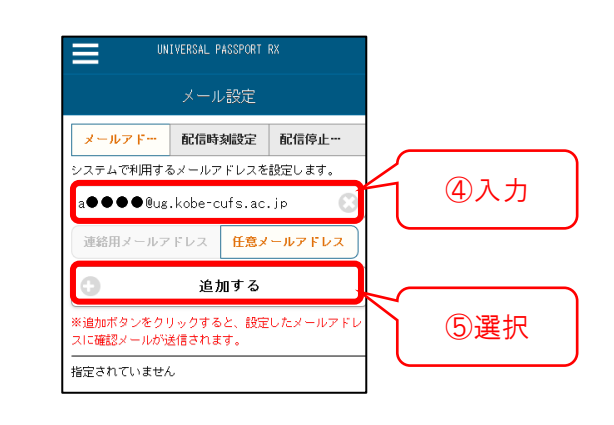

5.メールの登録が完了すると、 ④で入力したメールアドレス宛に、 送信専用 E メールアドレス [\(gm-noreply@nr.kobe-cufs.ac.jp\)](mailto:gm-noreply@nr.kobe-cufs.ac.jp) より確認メールが届きます。 確認メールが届かない場合は、 設定した E メールアドレスに間違い が無いか確認してください。

 $\begin{array}{c} 1 \ \ \hline \end{array}$ 

### **■問題が発生する E メールアドレスについて**

世界基準で判断した場合、Eメールアドレスとして認められず転送登録できないEメー ルアドレスがあります。今後、就職活動などで自分自身が不利益を被ることも予想されま すので、そのようなEメールアドレスを設定している場合は、Eメールアドレスを変更す るか、別のEメールアドレスを設定するようにしてください。

### 問題が発生する E メールアドレスの例

例1:@の直前にドット(.)があるEメールアドレス XXXX.@XXXX

例2:@より前で、ドット(.)が連続しているEメールアドレス XX..XX@XXXX

### **■注意事項**

- ・すべての情報が転送されるわけではありません。1 日 1 回は必ず GAIDAI PASS にログイ ンし確認しましょう。
- ・メールの自動配信時間は、①8:00 ②12:00 ③16:00 ④17:35 ⑤21:00 の5回です。 休講情報等、急を要する連絡はこの限りではありません。
- ・携帯電話でEメールの受信制限をしている場合は、gm-noreply@nr.kobe-cufs.ac.jp のメー ルアドレスを『受信許可』となるよう変更してください。なお、このアドレスは送信専用 です。このアドレス宛に返信をされても確認できませんのでご注意ください。

# <span id="page-13-0"></span>**シラバスについて**

## **■シラバスとは**

講義の概要(講義内容、授業計画、目標、評価基準など)を担当教員が作成したもの。 各授業は、このシラバスに基づき実施されますので、履修する授業科目を選択する場合や履 修登録後に活用してください。

# ■シラバスを照会する

パソコンの場合 Ī

1. メインメニューの①[教務]を選択し、②[シラバス照会]を選択。

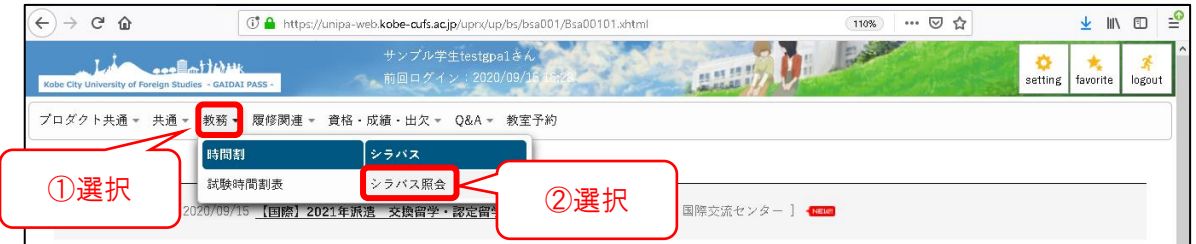

2.【シラバス検索】画面が表示される。

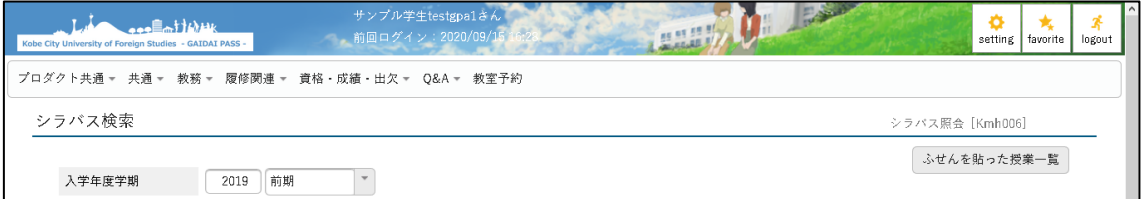

- 3.③. 検索項目を入力
- 4.④[検索]を選択。

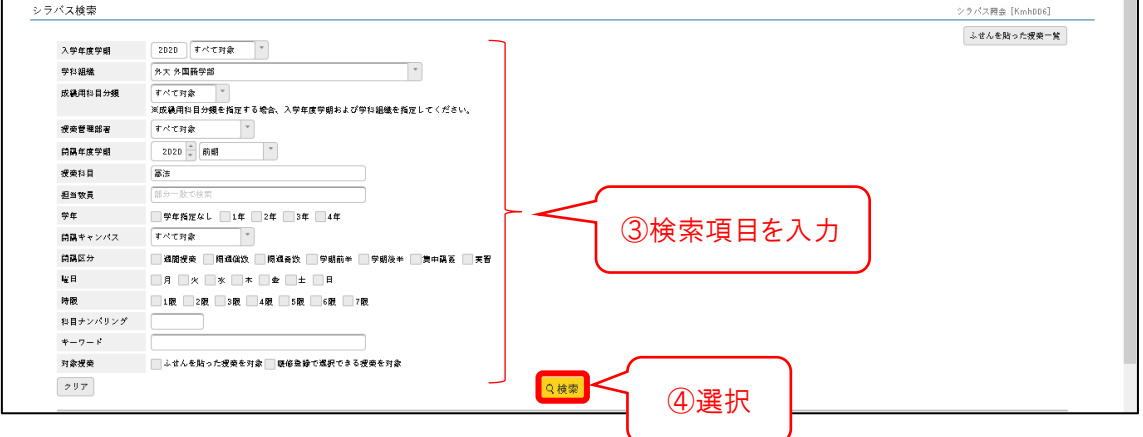

5. 検索ボタンの下に、検索結果が表示される。⑤検索したい対象科目を選択。

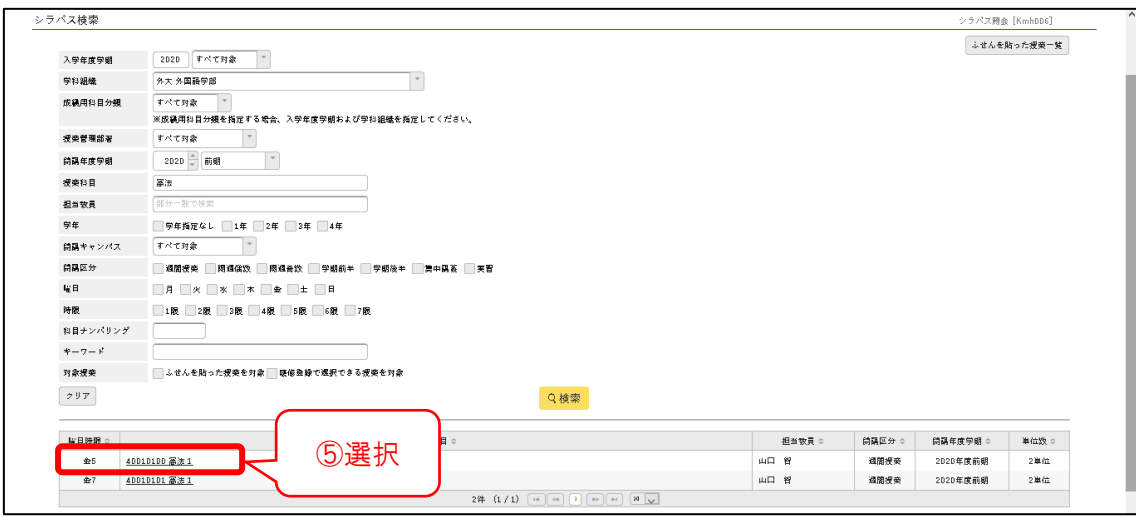

6.シラバスの詳細が表示される。

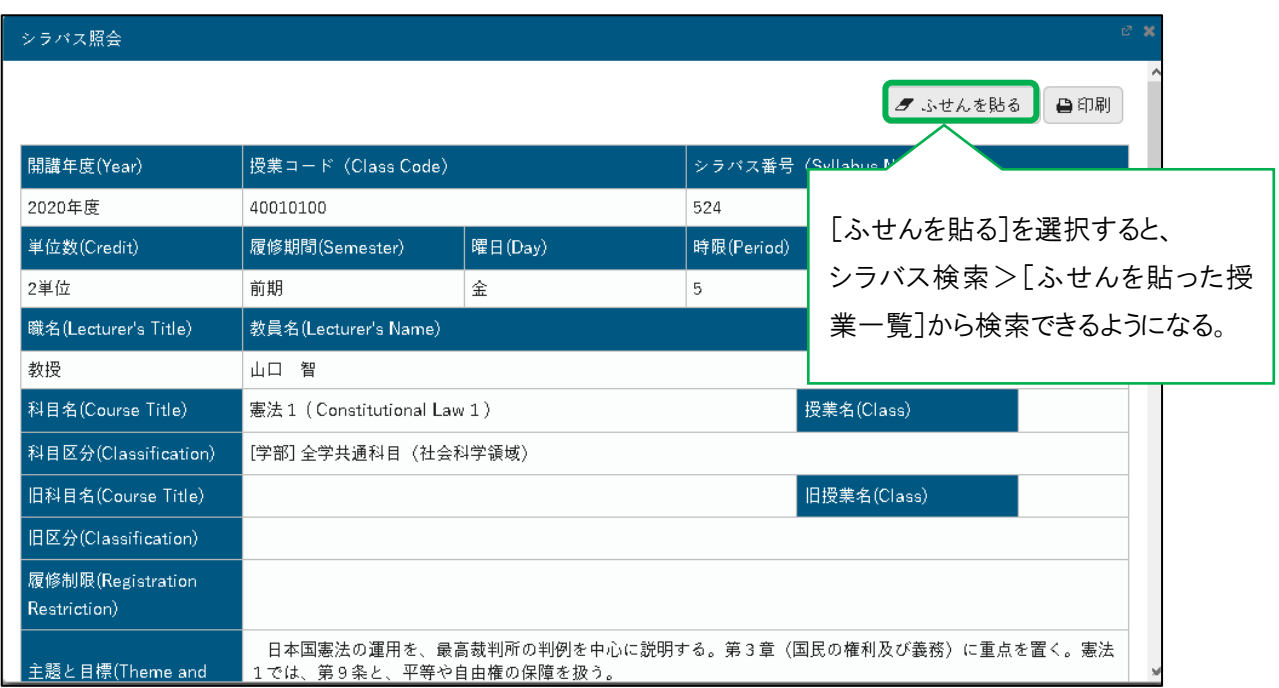

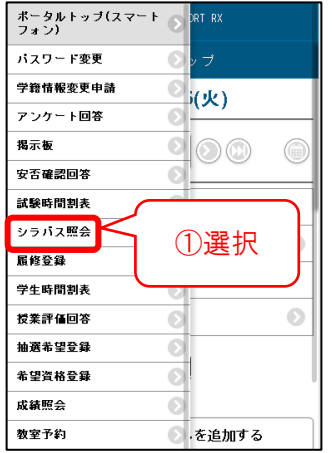

2. 【シラバス検索】画面が表示される。 | 5. シラバスの詳細が表示される。

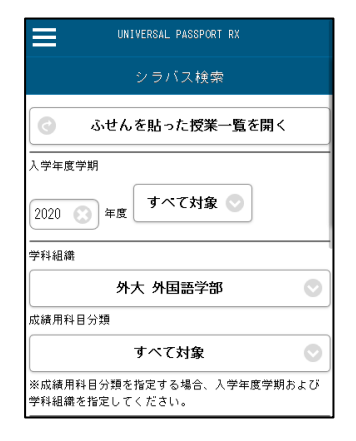

3. ②照会する授業名・教員名等検索項目を入力 ③[検索する]を選択。

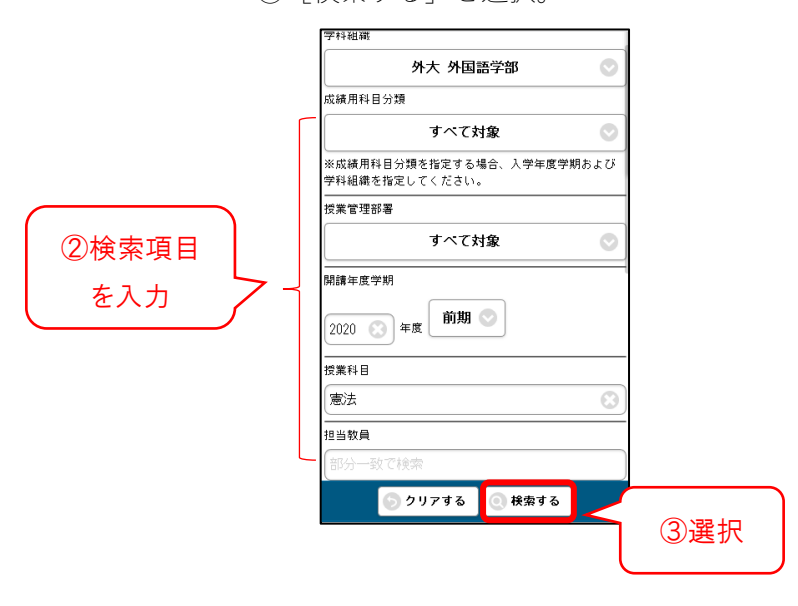

1.メインメニューより、 4. │ 4.【シラバス検索結果一覧】画面が ①[シラバス照会]を選択。 それは インスポート 表示されるので、検索したい授業 を選択。

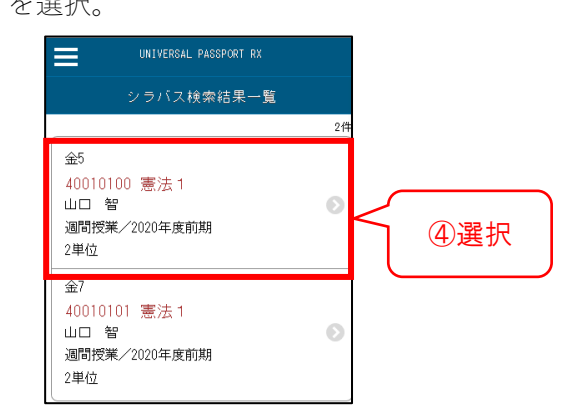

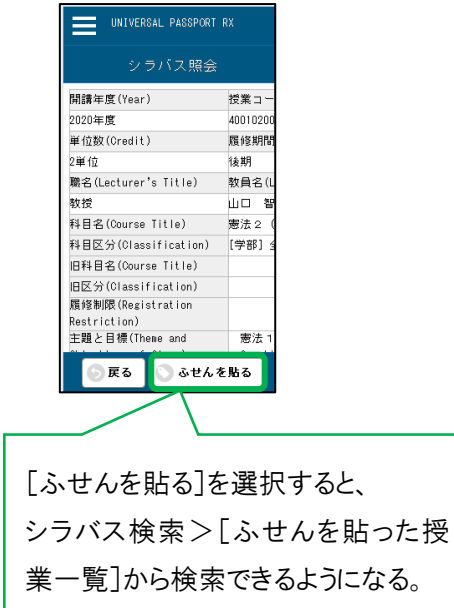

## <span id="page-16-0"></span>**履修登録について**

### ■履修登録とは

履修登録とは、自分が授業を履修し、成績評価を受けようとする科目を登録する手続きの ことをいいます。履修登録していない科目は基本的に出席できず、成績評価の対象になりま せん。履修登録の不備や間違いがあれば、その科目の授業や定期試験を受けることはできま せん。事前に、「履修の手引き」や「シラバス」等をよく読み、注意事項を確認したうえで、 学生本人の責任において、GAIDAI PASS から登録してください。

### ■ 履修登録の流れ

履修登録の時期は、学内掲示板と GAIDAI PASS の[大学からのお知らせ]にて掲示しま す。例年の履修登録の流れは以下の通りです。(※年度によって異なることがあります。)

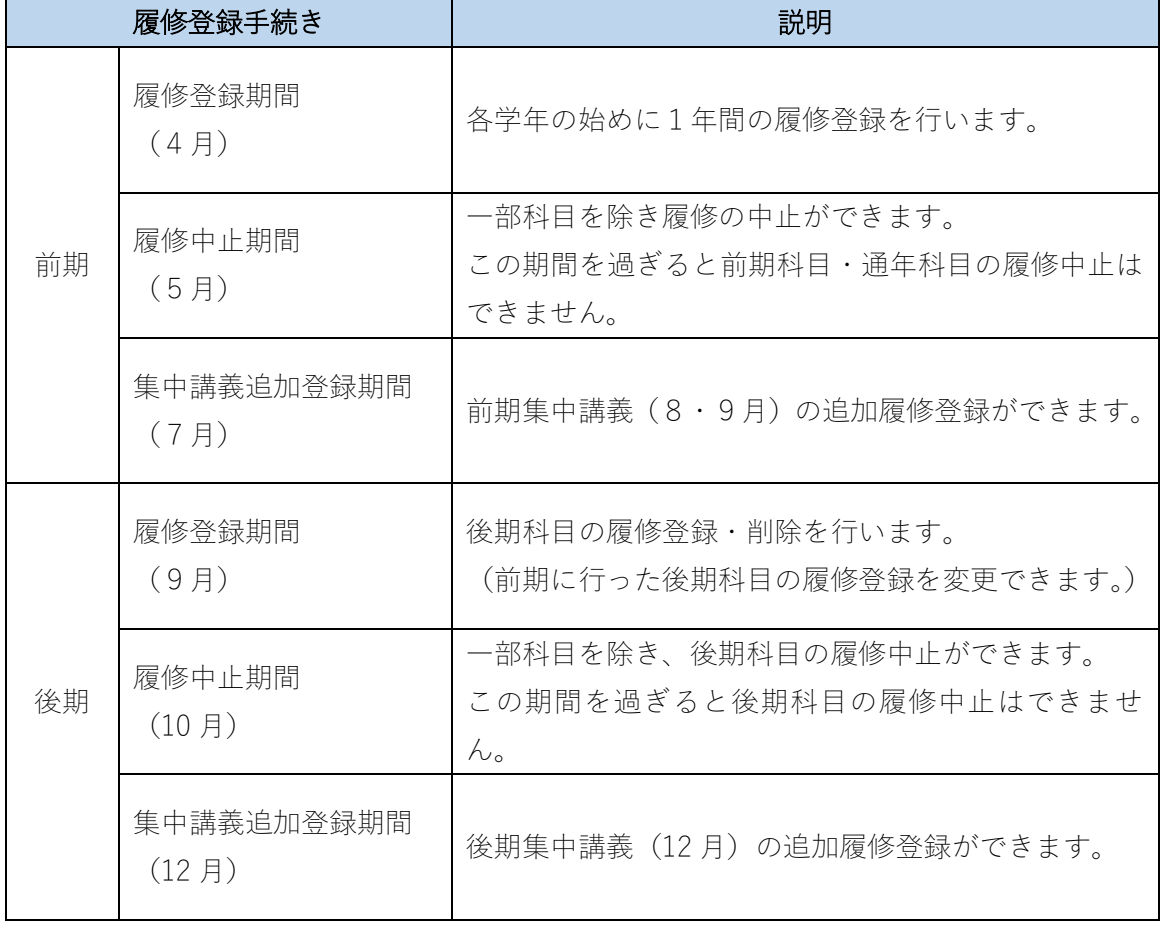

# **■履修登録をする**

# パソコンの場合

- 1.①メニューバー[履修関連]を選択。
- 2.②[履修登録]を選択。

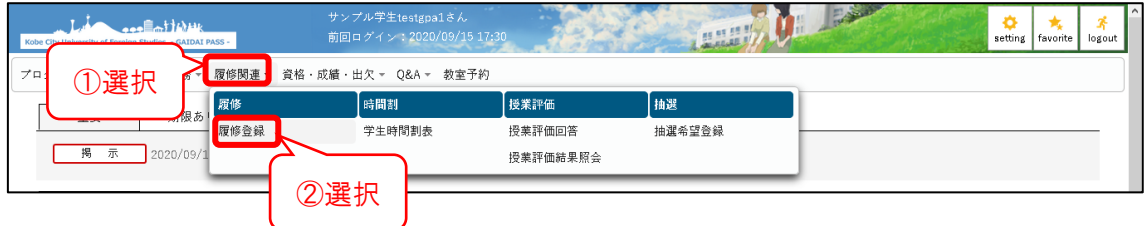

3.履修登録画面が表示される。

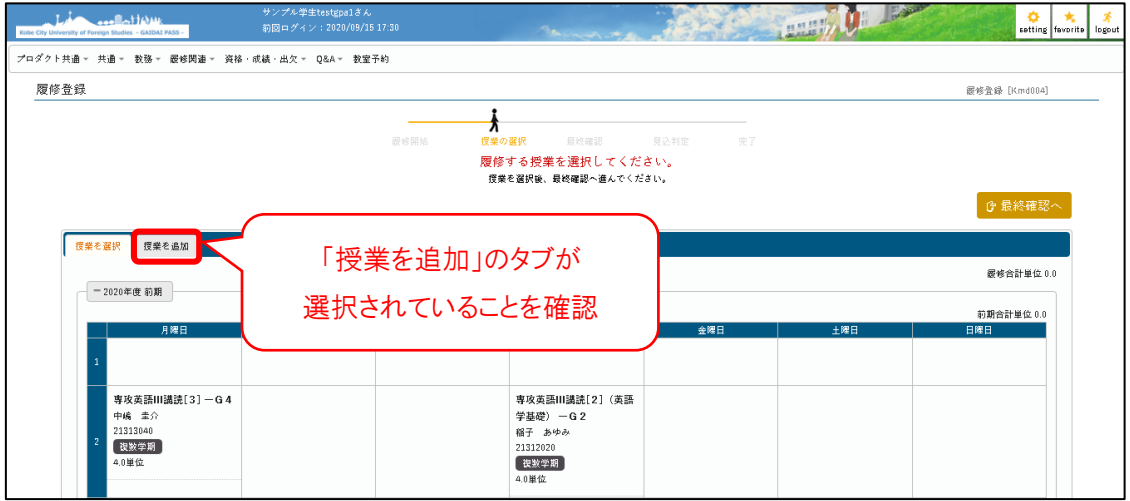

- 4.③履修したい授業を選択。
- 5.④[確定]を選択。

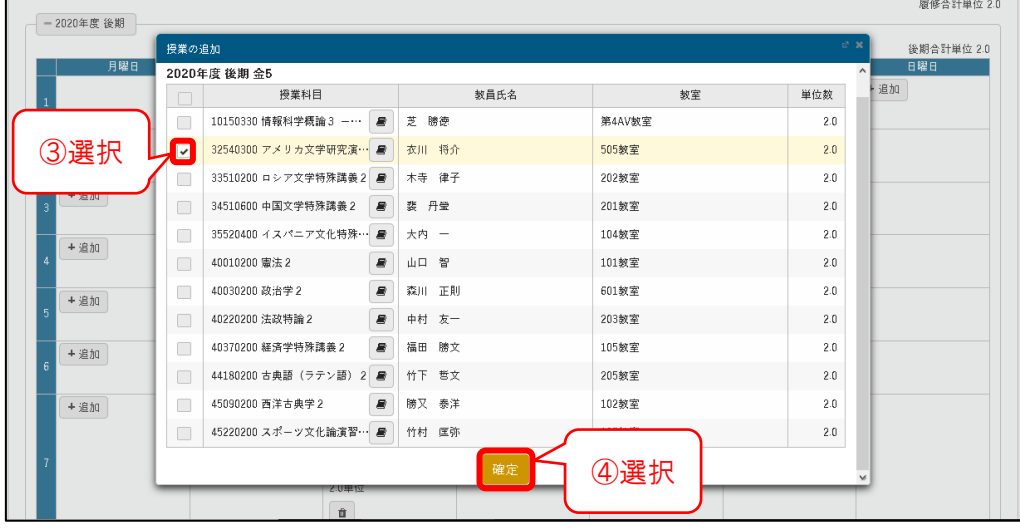

17

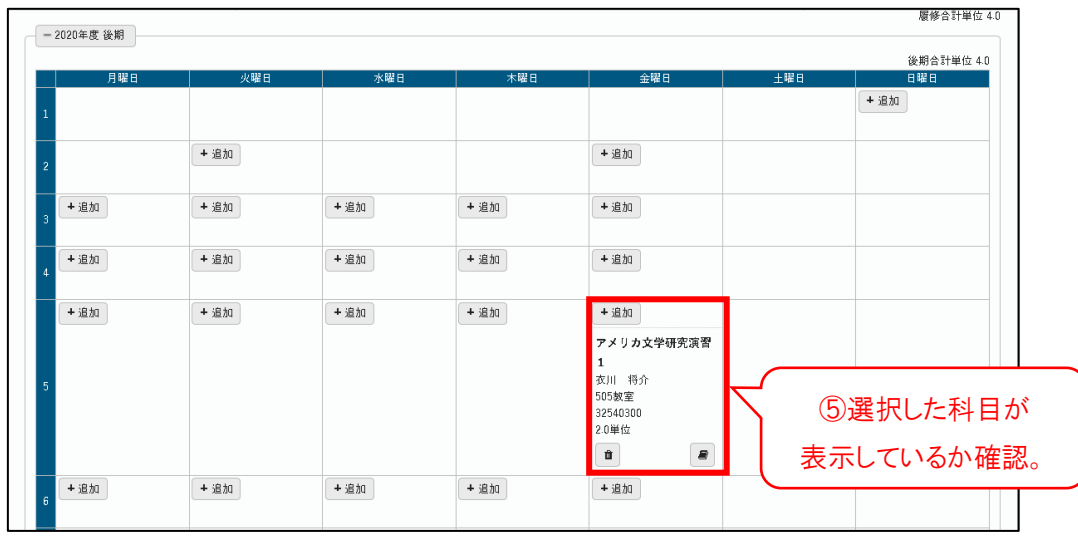

6.⑤選択した授業が時間割表に表示されているか確認する。

7.入力が完了すれば、⑥[最終確認へ]を選択。

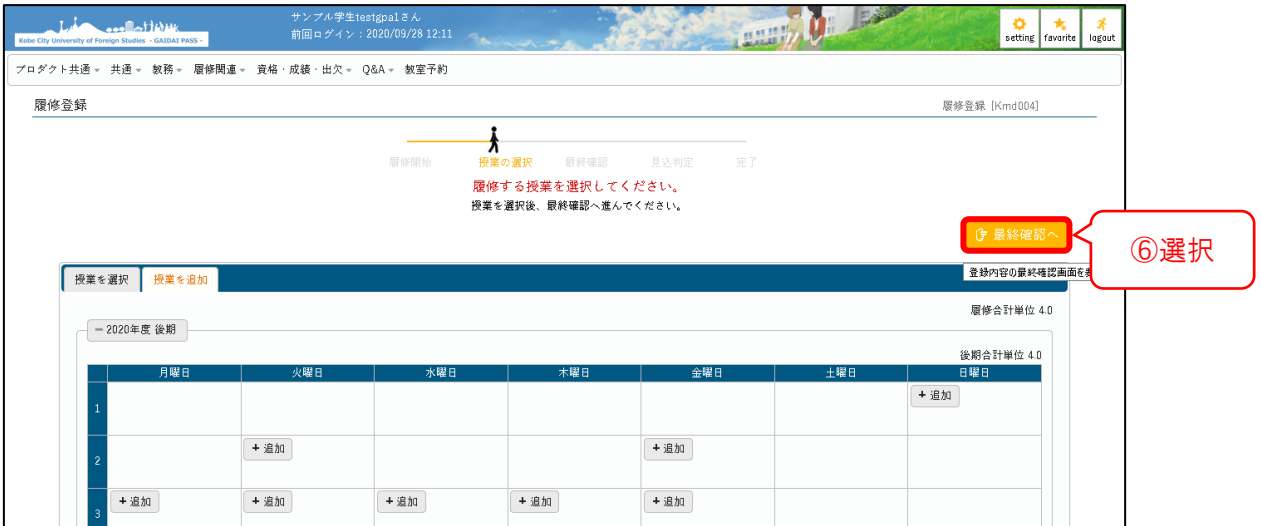

8.履修内容にエラーがないことを確認し、⑦[見込判定へ]を選択。

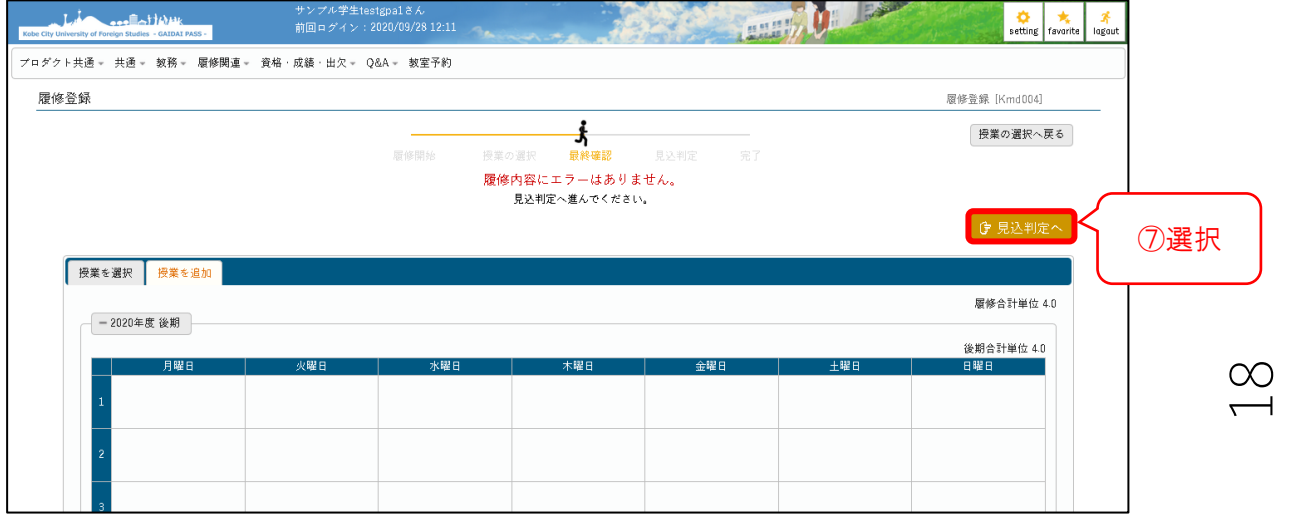

### 9.⑧[提出]を選択。

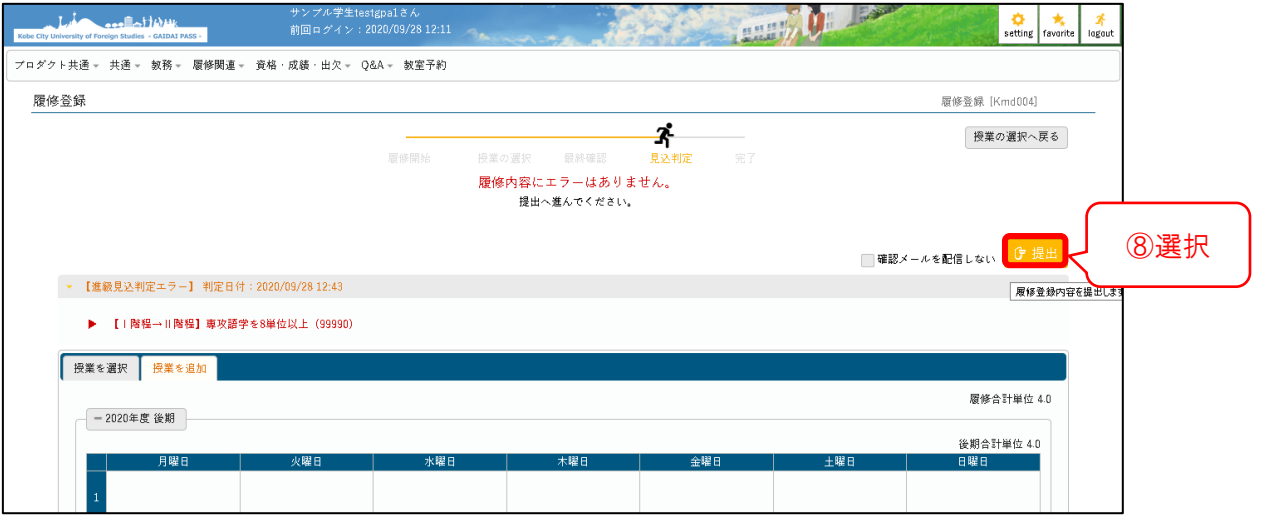

10.「提出します。よろしいですか?」と表示されるので、⑨[OK]を選択。

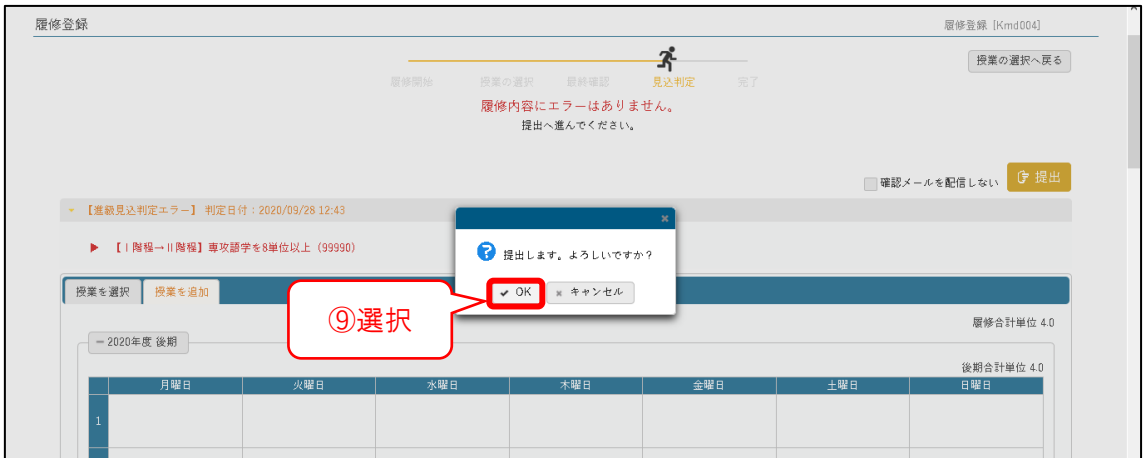

11.⑩画面右上に「提出しました。」、⑪画面中央に「履修登録が完了しました」が表示され たことを確認。

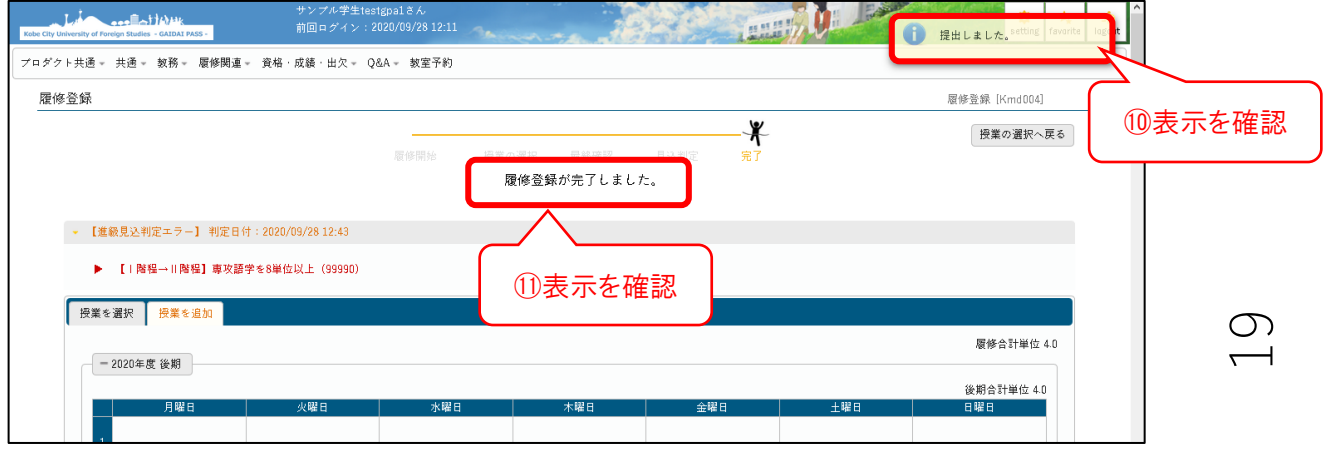

12.トップ画面の⑫[学生時間割表]を選択。

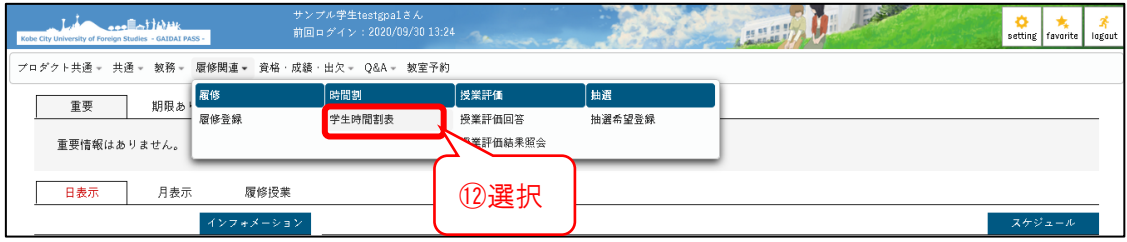

13.履修登録した内容が、学生時間割表に反映されていることを確認し、完了。

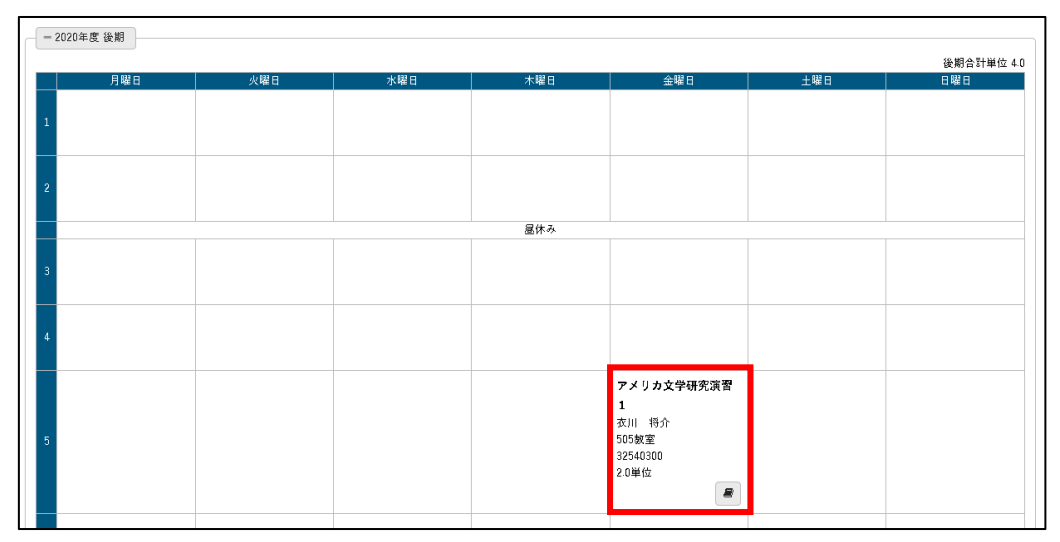

- ※正しく履修登録ができたら、事前に設定しているメールアドレス宛に履修登録完了メー ルが配信されます。
- ※[最終確認へ]を押下した時点で、登録情報が反映されます。
- ただし、履修エラー(曜限重複等)がある場合、「学生時間割表」では表示されますが、 エラーが生じている科目の履修登録はできず、そのクラスプロファイルを確認すること ができません。
- ※ある授業が履修登録されている曜限で、別の授業を選択し[最終確認へ]を押下すると、 その曜限の全ての科目の履修登録が削除されます。

1.メインメニューより、①[履修登録]を選択。

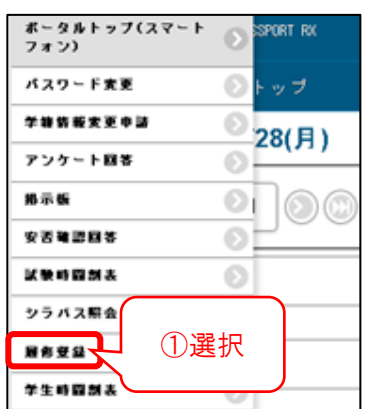

2.履修登録する授業の曜日を選択。

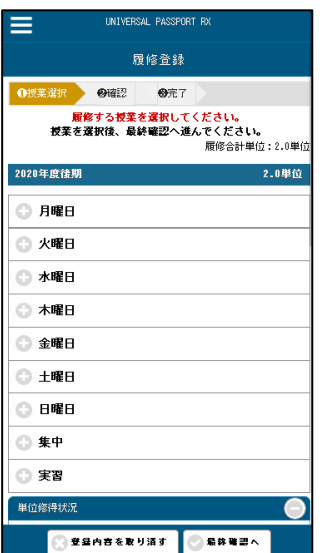

- 3.②履修したい授業を選択。
- 4. 入力が完了すれば③「最終確認へ]を選択。

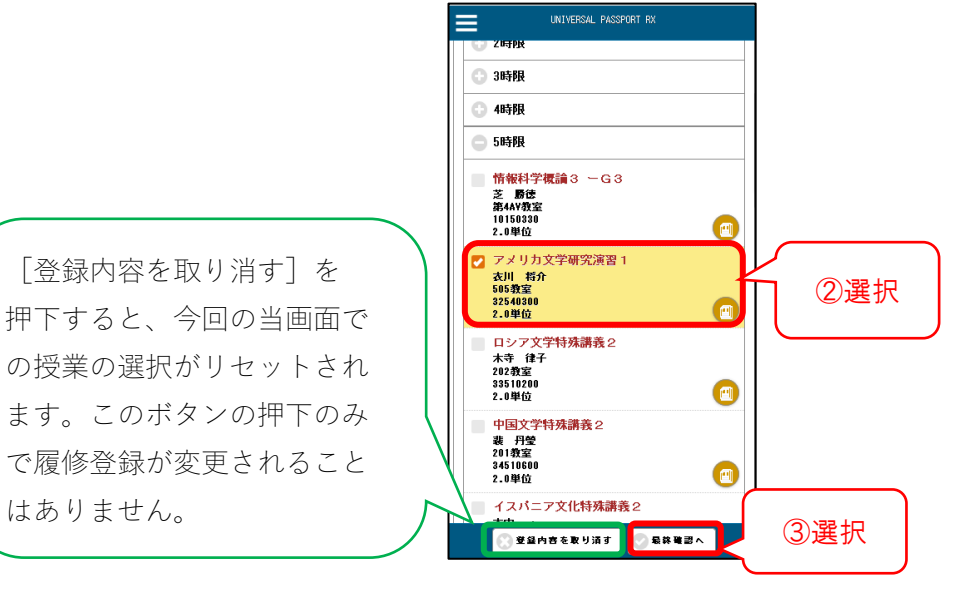

5.④[提出する]を選択。

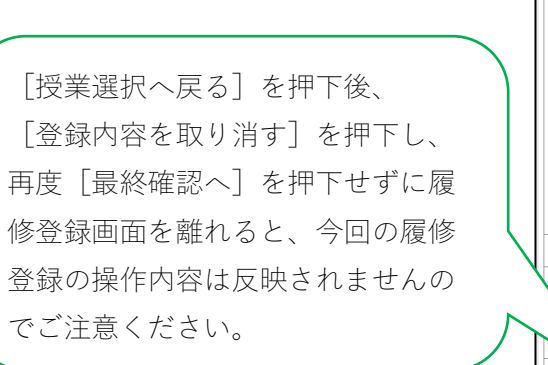

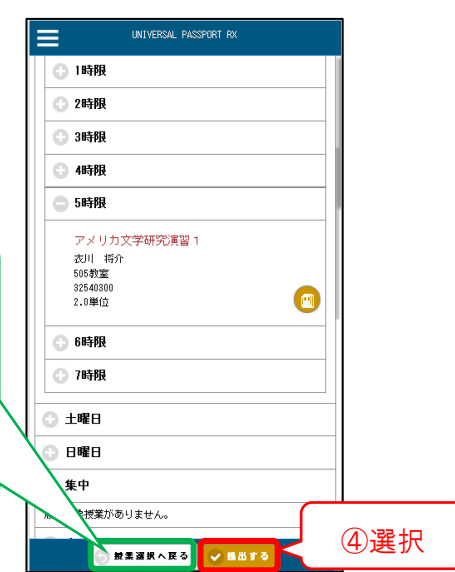

6.⑤「提出しました」の表示を確認。

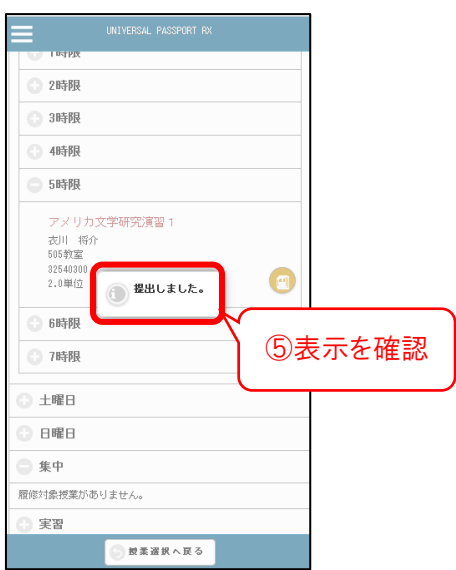

7.⑥[学生時間割表]で登録内容が反映されていることを確認し、完了。

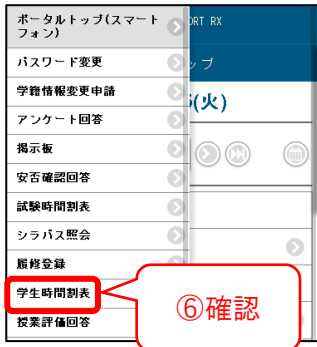

# **■履修削除をする**

## パソコンの場合

1. GAIDAI PASS にログインする。

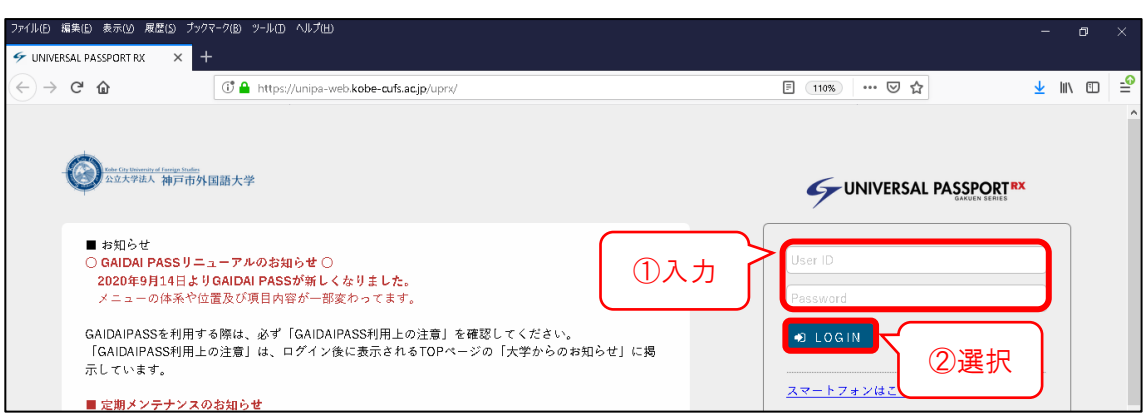

- 2.メニューバー ③[履修関連]をクリック。
- 3.④[履修登録]をクリック。

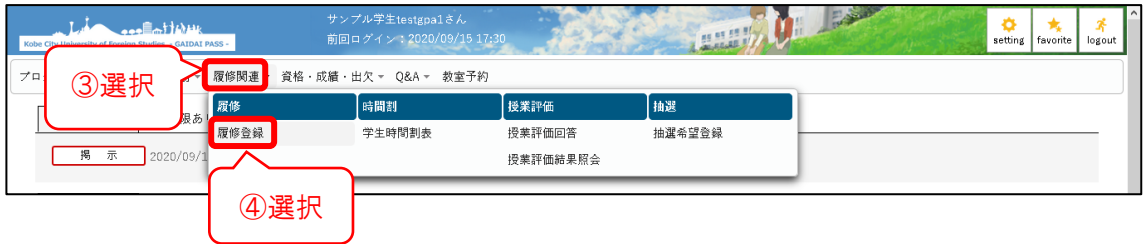

4.履修登録画面が表示される。

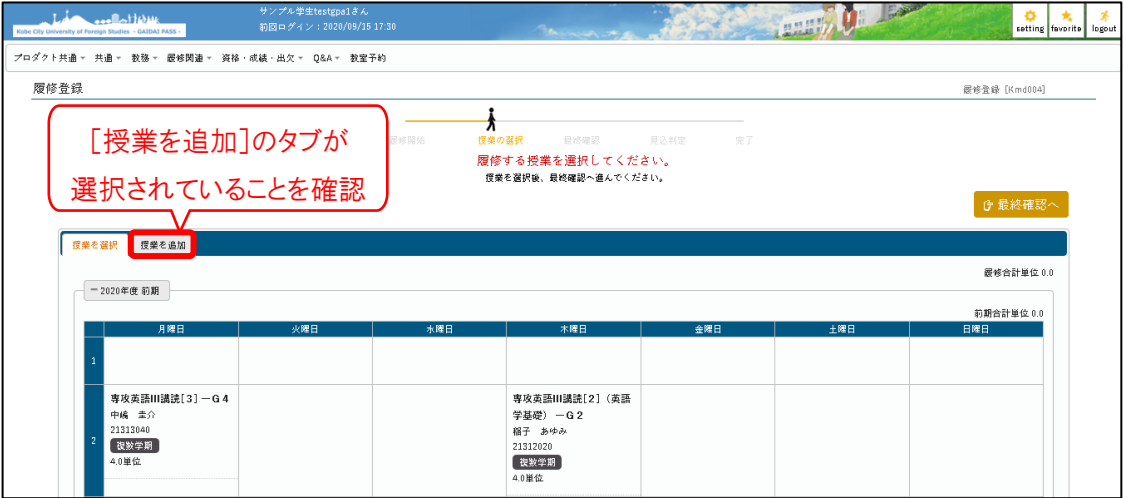

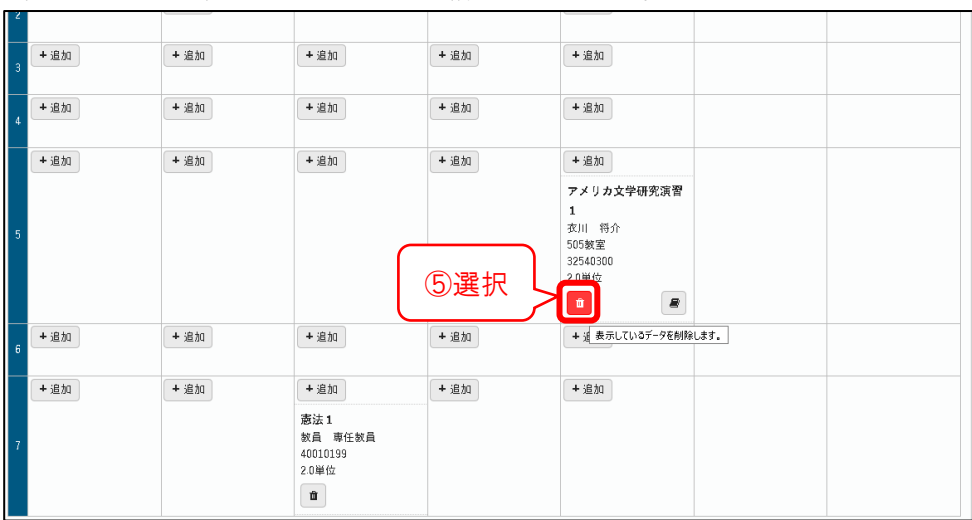

5.履修中止を希望する授業のゴミ箱マークを選択。

6.入力が完了すれば、⑥[最終確認へ]を選択。(※この時点で削除内容が確定されます。)

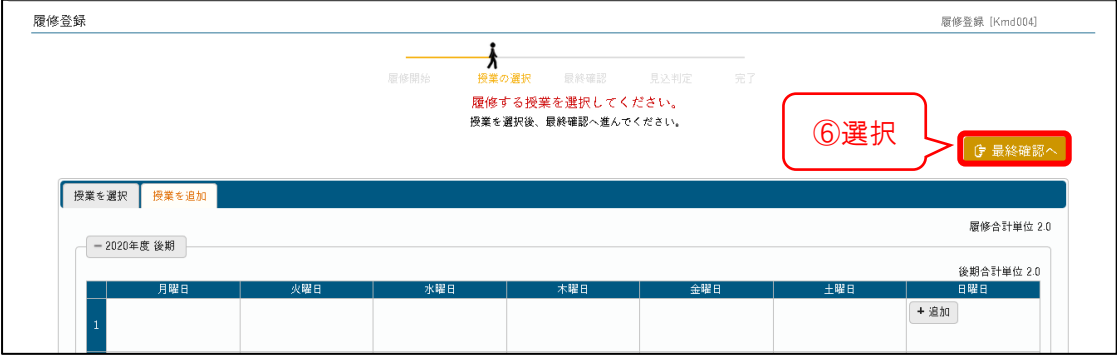

### 7.⑦[見込判定へ]を選択。

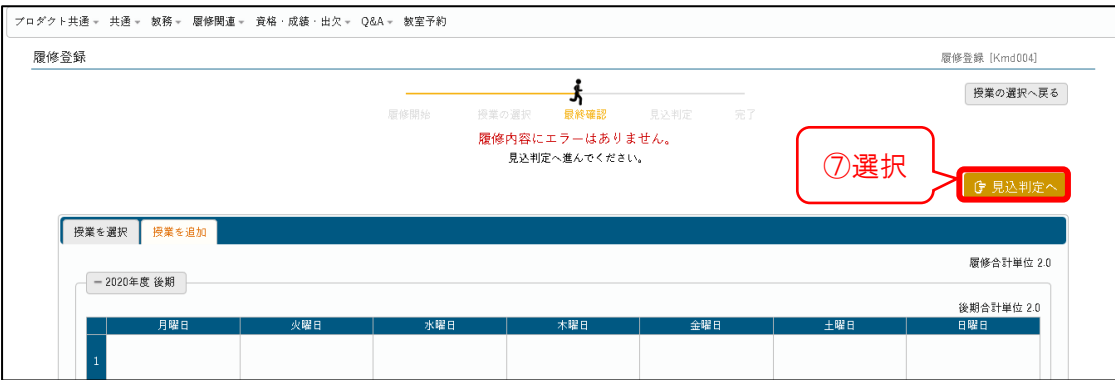

8.判定エラーがないことを確認し、⑧[提出]を選択。

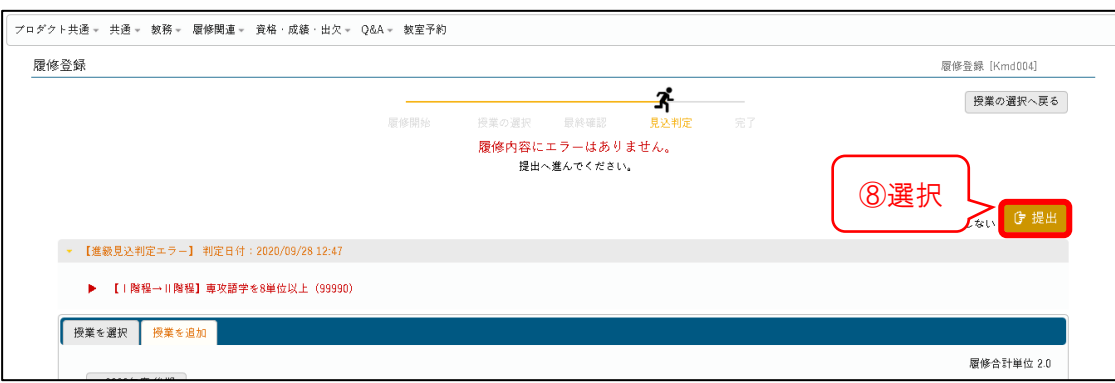

9.[提出します。よろしいですか?]と表示されるので、⑨[OK]を選択。

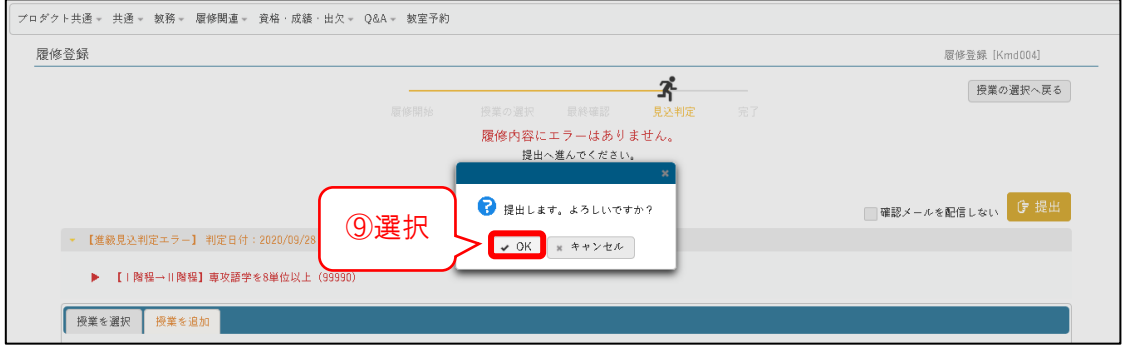

10.画面右上に⑩[提出しました。]、

中央に⑪[履修登録が完了しました]が表示されたことを確認。

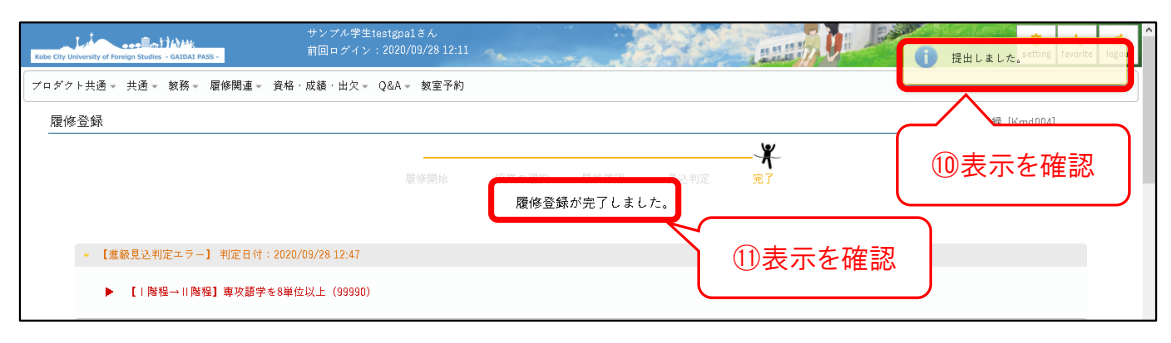

### 11.トップ画面の[履修関連]>[学生時間割表]を選択。

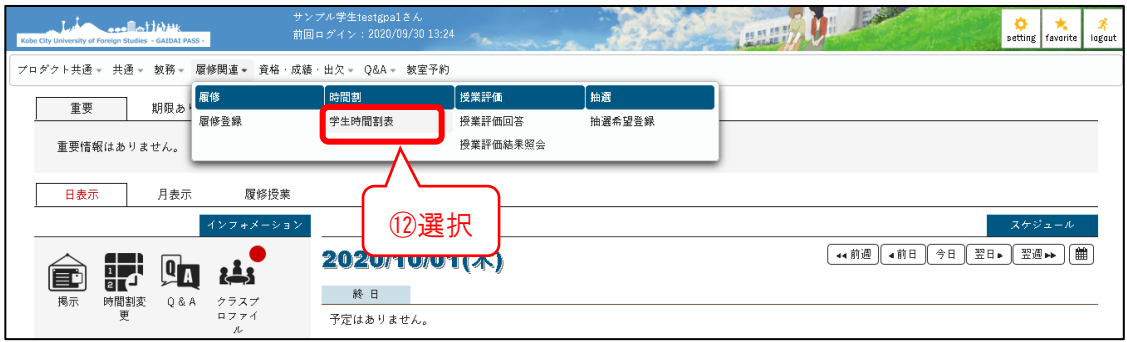

12.履修削除した科目が、学生時間割表から消えていることを確認し、完了。

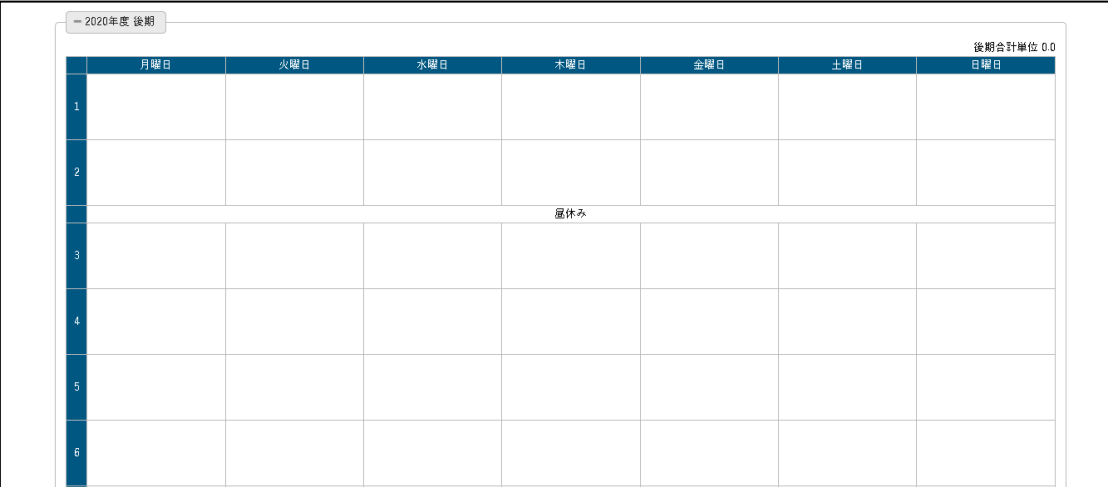

1.GAIDAI PASS にログインする。

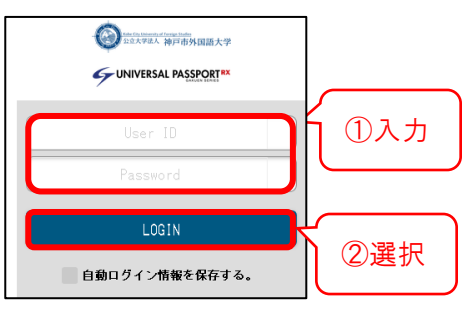

2. メインメニューより、③ [履修登録] を選択。

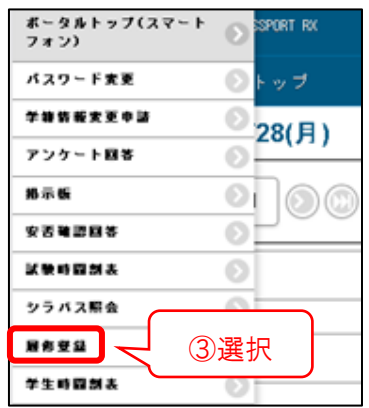

- 3.削除したい科目のチェックを外す。
- 4.⑤[最終確認へ]を選択。(※この時点で削除内容が確定されます。)

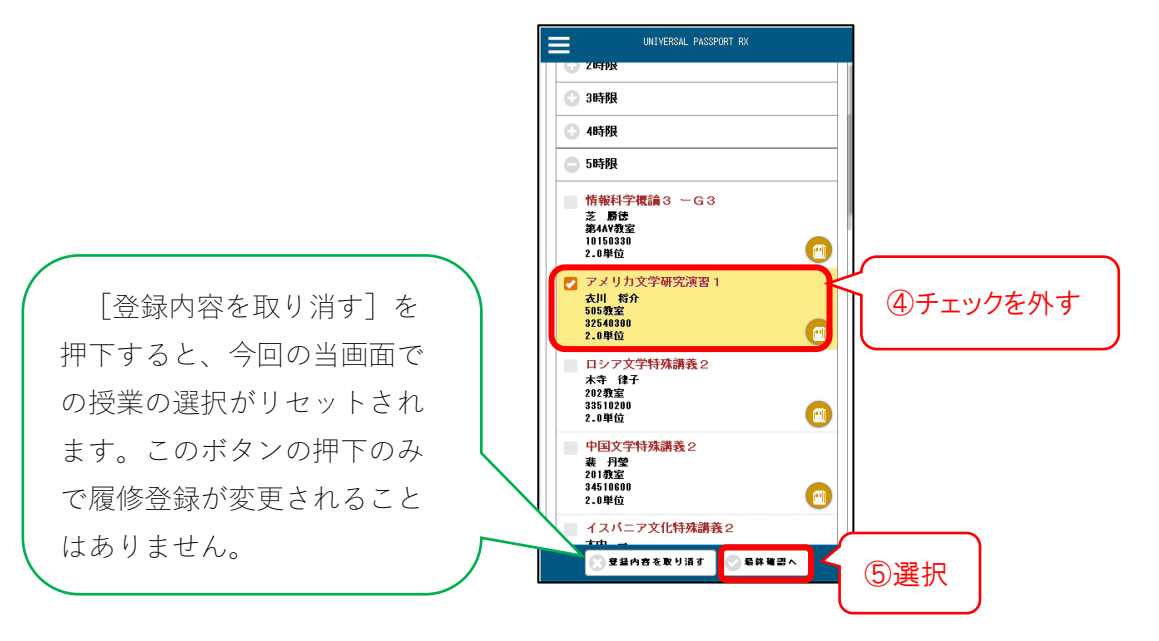

5.⑥[提出する]を選択。

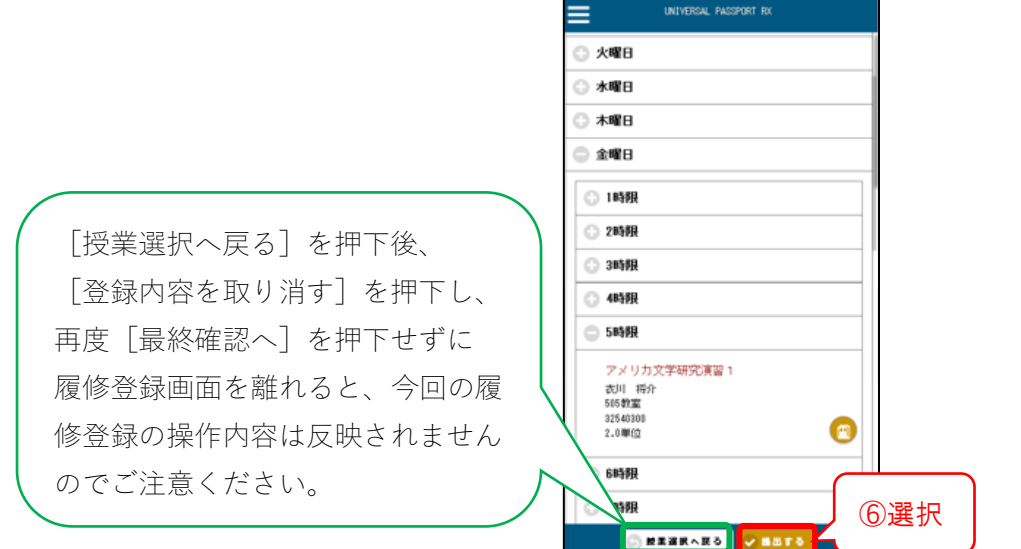

6.⑦[提出しました]の表示を確認。

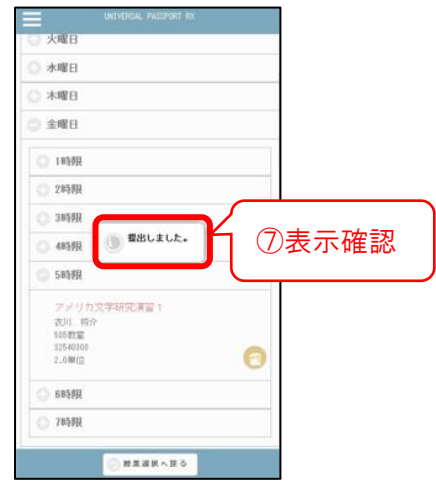

7.⑧[学生時間割表]を選択。

⑨削除内容が反映していることを確認し、完了。

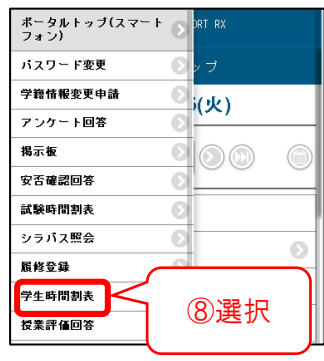

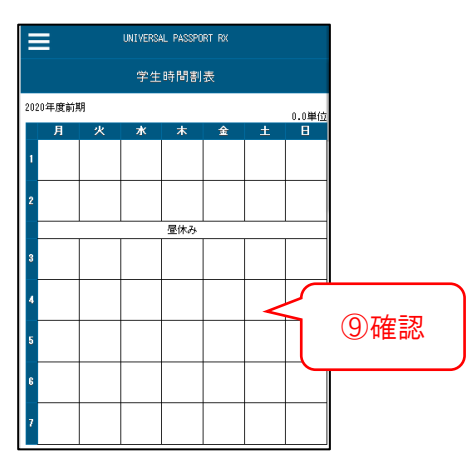

### ■ 履修登録の注意事項

- ・予備登録や初回授業時に抽選や選考で決定した履修科目の取消・変更は認められません。
- ・履修登録期間中であれば、修正は可能です。ただし、修正後に必ず「最終確認へ]ボタン を押してください。[最終確認へ]ボタンを押さないと、修正した内容は履修登録に反映 されません。
- ・履修登録期間終了後は、いかなる理由があろうとも一切の修正・変更・追加登録を認めま せん。履修登録のミスの無いように正確に行ってください。確定した学生時間割表を必ず 印刷し、エラーや登録間違いが無いかを確認してください。
- ・履修登録期間以降に、登録した科目がきちんと時間割表に反映されているかどうか、手元 にある最終的に確定させた学生時間割表とともに、再度確認を行ってください。

# <span id="page-30-0"></span>**掲示について**

担当の教員や大学からのお知らせを確認することができます。

# **■掲示を確認する**

### パソコンの場合

1.トップ画面より、①[掲示]を選択する。

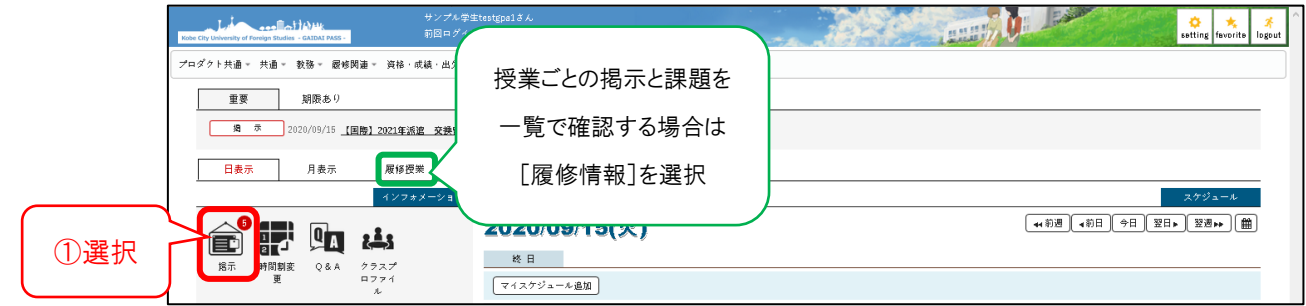

2.未読の【掲示一覧】画面が表示される。

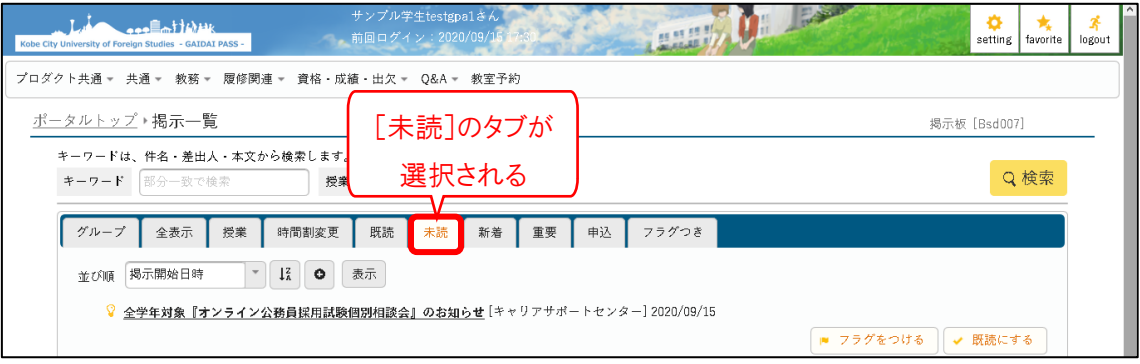

### 【注意事項】

- ・未読の掲示一覧から確認した内容は、確認後一覧に表示されません。
- ・既読の掲示を確認する場合は、表示形式のタブを [全表示] に設定してください。
- ・「授業情報」「大学からのお知らせ」等の区分ごとに表示したい場合は、[グループ]を選 択してください。
- ・トップ画面の[履修授業]タブより、各授業の掲示と課題を一覧で確認することができます。

### 3. 確認したい掲示の[件名]を押下すると、掲示情報が表示される。

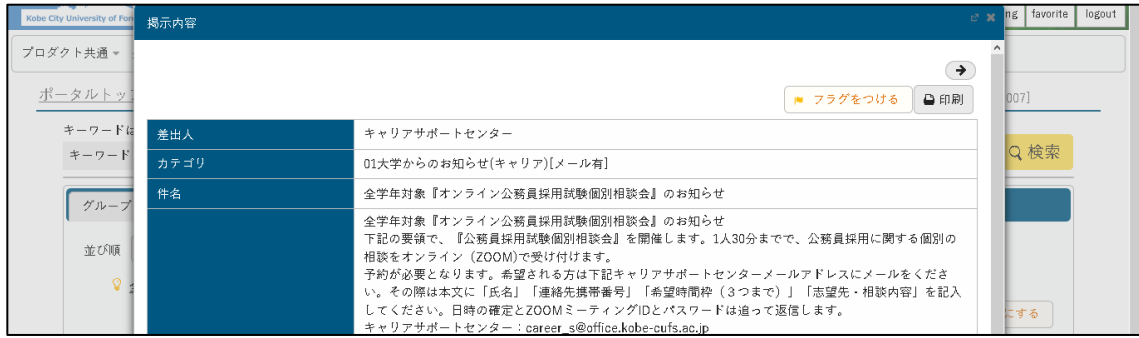

30

1. メインメニューより、①[掲示]を選択する。

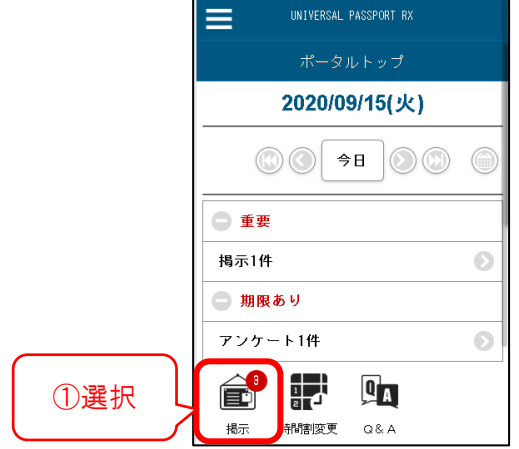

2. 未読の【掲示一覧】画面が表示される。

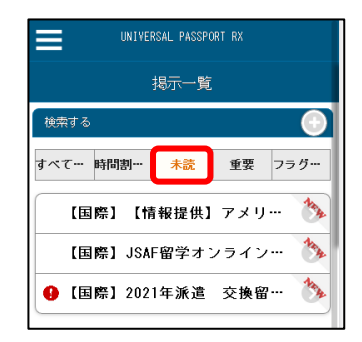

### 【注意事項】

- ・未読の掲示一覧から確認した内容は、確認後一覧に表示されません。
- ・既読の掲示を確認する場合は、表示形式のタブを[すべて表示]に設定してください。
- 3. [件名]を選択すると、詳細が表示される。

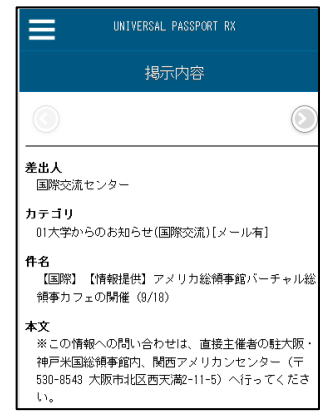

# <span id="page-32-0"></span>**アンケートについて**

大学から、授業に関するアンケートを実施することがあります。配信されたアンケートへの 回答方法について説明します。

GAIDAI PASS のアンケート回答一覧には、アンケート回答期間中のアンケートと、アンケ ート期間が終了し集計結果が公開されているアンケートの一覧が表示されます。

## **■アンケートに回答する**

### パソコンの場合

1.メインメニューの①[共通]を選択し、②[アンケート回答]を選択。

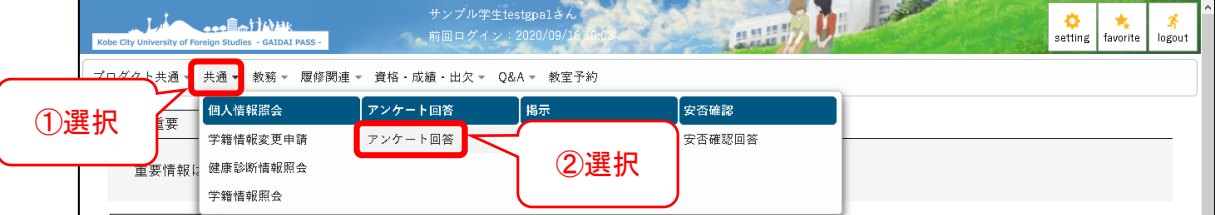

### 2.【アンケート回答一覧】画面が表示される。

3.③回答対象のアンケートを選択。

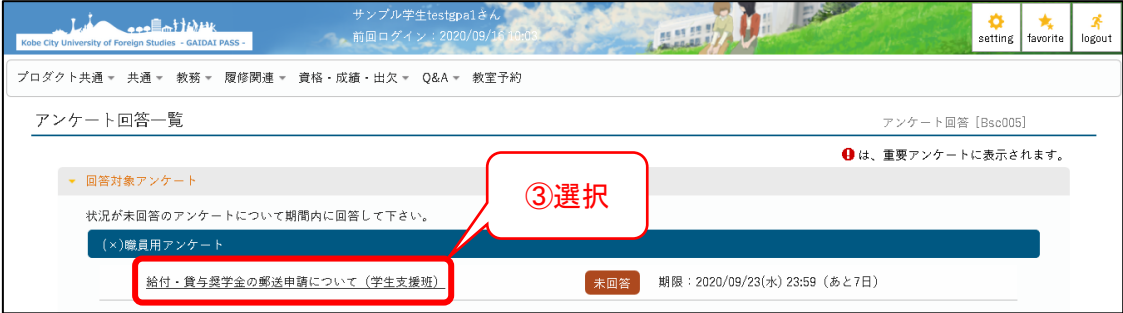

4.【アンケート回答】画面が表示される。

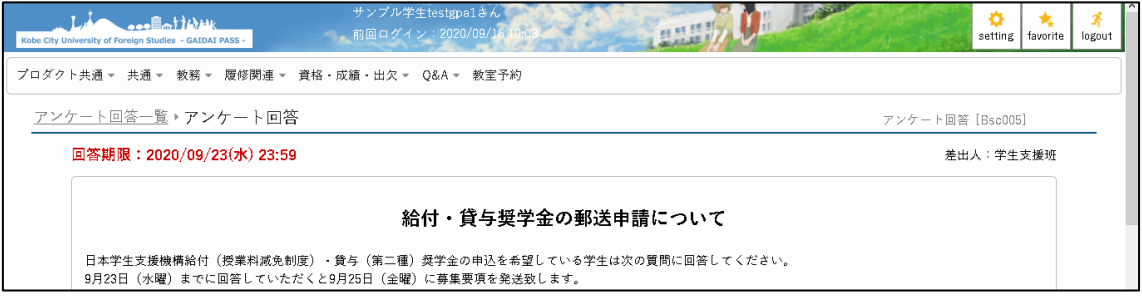

5.④必要な項目を入力し、⑤[回答]を選択。

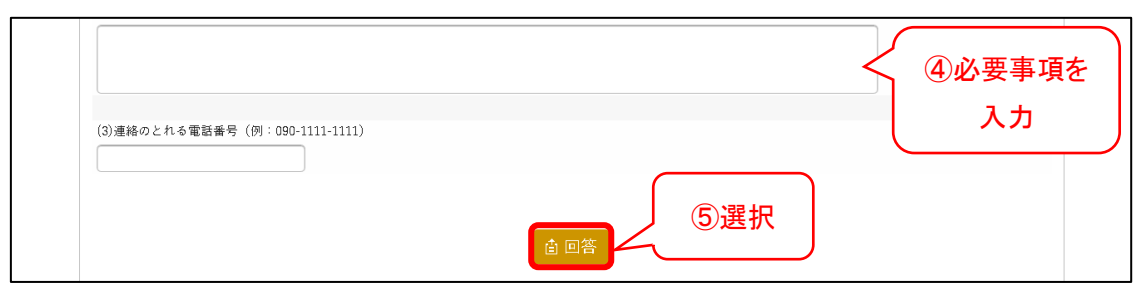

6.アンケートの回答が登録される。

スマートフォンの場合

1. トップ画面の① [ | | | を選択。 | | | | 5. アンケート回答画面が表示される。 www.pas.p.passport.mx 6. ④必要な項目を入力。 ①選択 7.⑤[回答]を選択。 2020/09/23(水) UNIVERSAL PASSPORT RX 2 **00 ÷ 00 0** アンケート回答 -<br>給付・貸与奨学金の郵送申 スラス・エー<br>- 請について **│─────────**<br>旧本学生支援機構給付(授業料減免制度)・ ロキナエス隊隊時記1)(攻撃行威光的線)<br>|貸与(第二種)奨学金の申込を希望している<br>|学生は次の質問に回答してください。 2.②[アンケート回答]を選択。 ④必要事項を 197100日 37:02 00:02 00:02 00:02 00:02 00:02<br>月25日 (金曜) に募集要項を発送致します。<br>以下の「申請できない条件」を確認し申請を ポータルトップ(スマート 。)<br>フォン) ……<br>してください。 入力 -<br>バスワード変更 Ō 【論付】 い。」」<br>・留学生・大学院生・科目等履修生<br>・学業成績事由で卒業が延期している学生 学籍情報変更申請  $\odot$ <sub>xk</sub> ー<br>アンケート回答 高校を卒業してから3年以上経過して大 掲示板 ②選択 ⑤選択安否確認回答 試験時間割表  $\odot$ シラバス照会  $\bullet$ 履修登録  $\bullet$ 8.アンケート回答が登録される。 学生時間割表 G. 3.【アンケート回答一覧】画面が表示される。 4. ③回答対象のアンケートを選択。 UNIVERSAL PASSPORT RX ⋿ アンケート回答一覧 同答対象 集計結果 -<br>状況が未回答のアンケートについて期間内に回答して下 ぶい。 (×)職員用アンケート 給付・貸与奨学金の郵<br>送申請について(学生 <u>က</u> 未回答 全接班儿 ③選択  $\bullet$ 又最近)<br>回答期限:2020/09/23(水) 23:59<br>本日期限

# <span id="page-34-0"></span>**成績閲覧について**

### **■成績発表**

半期開講科目は、それぞれ前期と後期に成績を発表します。 (※8月集中講義は前期、9月と 12 月の集中講義は後期に発表します。) 通年科目については、後期に成績を発表します。

### **■成績発表の日程**

成績発表の時期は、GAIDAI PASS の[大学からのお知らせ]にて掲示します。例年の発表 時期は以下の通りです。

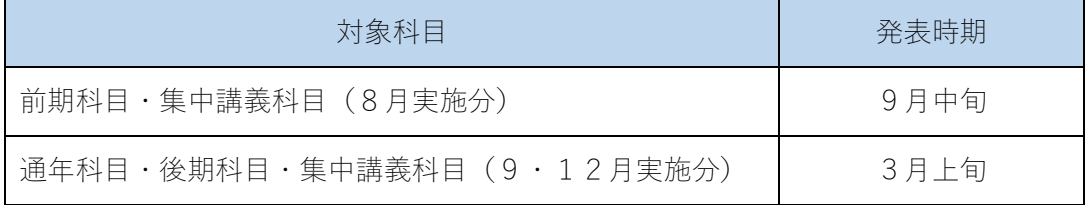

### **■GAIDAI PASS での成績閲覧について**

GAIDAI PASS「成績照会」より閲覧可能です。

閲覧できる期間が定められているので、注意してください。閲覧時期については、成績発表 の日程と同時に通知します。必要に応じて、閲覧期間内に印刷し保管してください。 ※卒業予定の方は、卒業式前日まで閲覧可能です。

### **■閲覧方法**

### パソコンの場合

1.①[資格・成績・出欠]を選択。

2.②[成績照会]を選択。

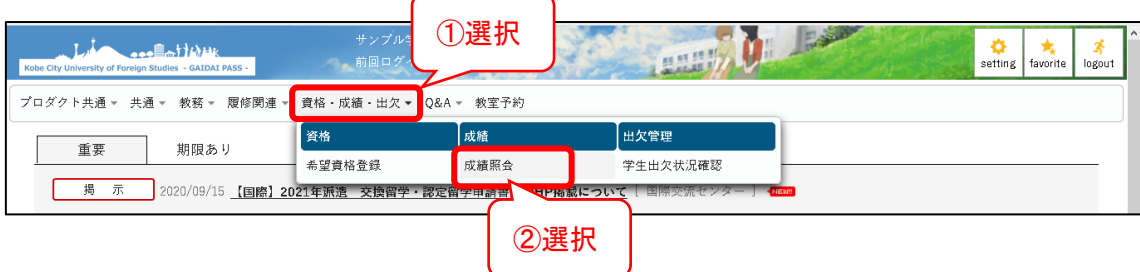

 $\overline{\phantom{a}}$ 

- 3.③表示パターンを選択
- 4.④[表示]を選択。

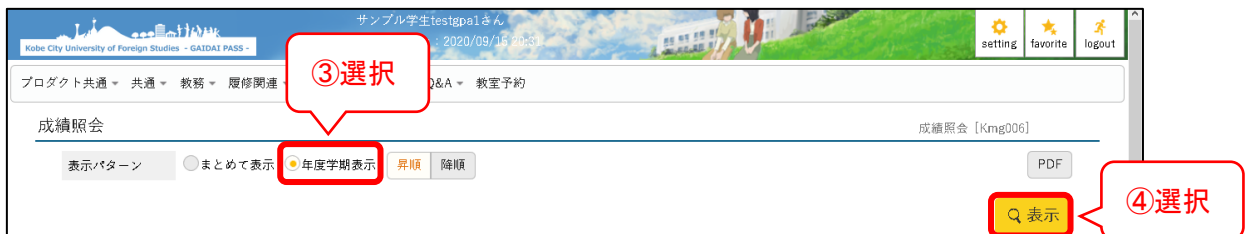

### 5.対象の成績が表示される。

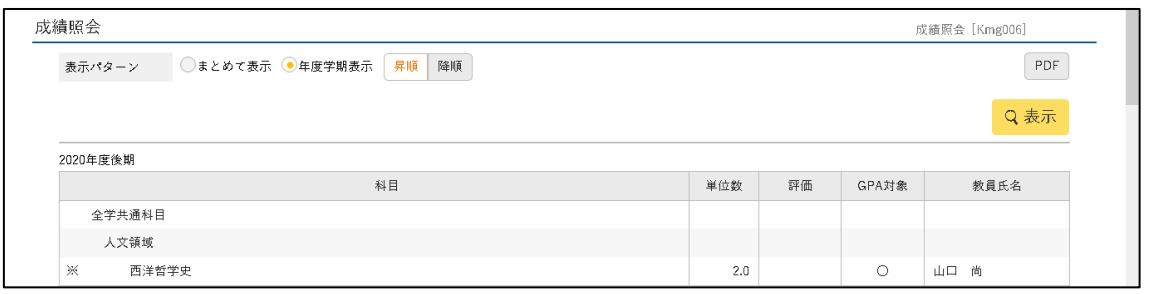

## ●保存する場合

1.①[PDF]を選択。

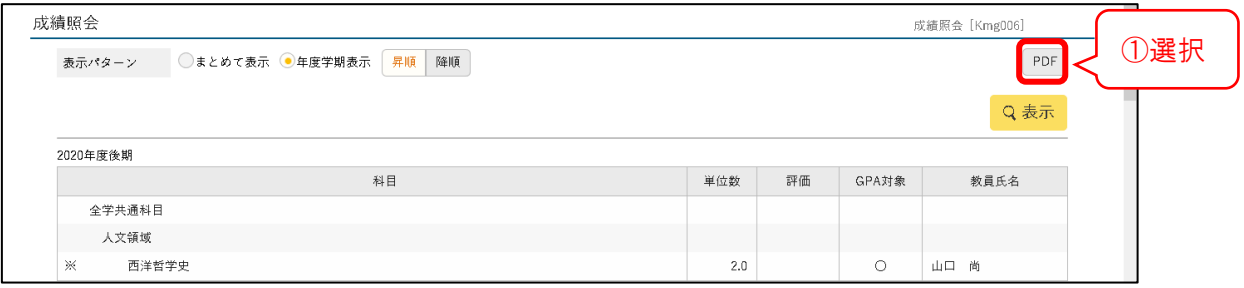

2. 成績一覧表の PDF 画面が表示されるので、保存する。

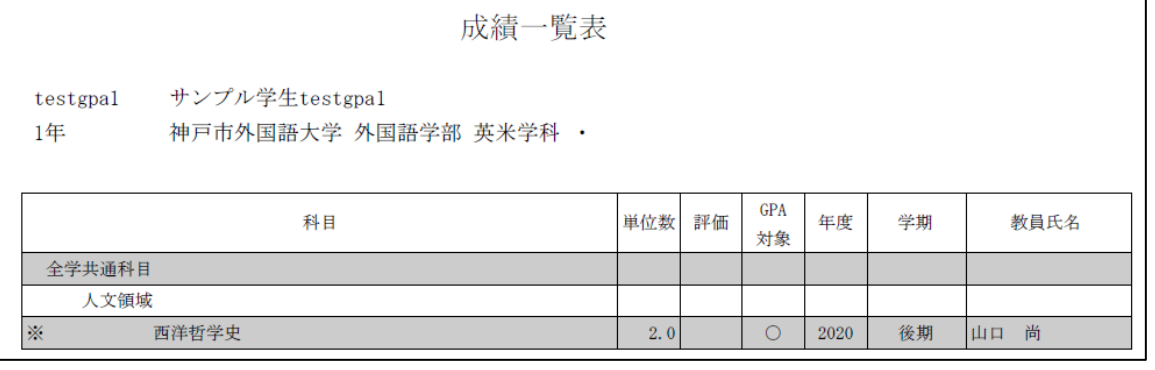

35

1. ①トップ画面の [ ■ ] を選択。

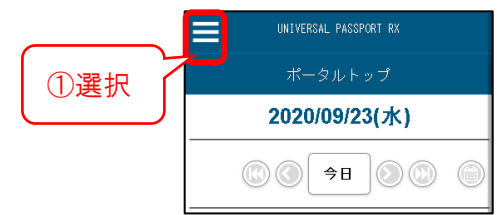

2.②[成績照会]を選択

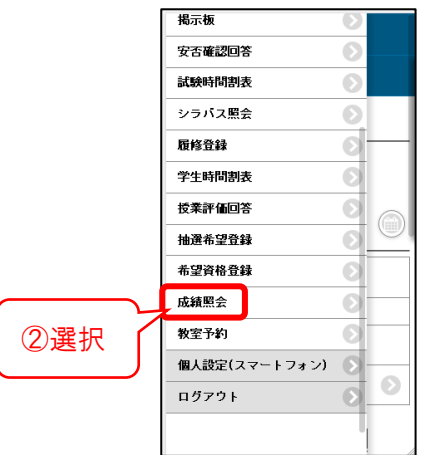

3.対象の成績が表示される。

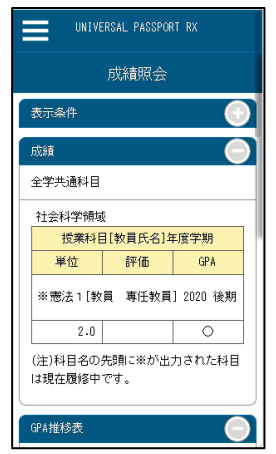

# **3.クラスプロファイルについて**

# <span id="page-38-0"></span>**クラスプロファイルとは**

GAIDAI PASS を利用した WEB 学習支援機能です。

授業資料のダウンロードや課題の提出、担当教員への質問ができます。また、同じ授業内の メンバーでクラスプロファイル上でグループワークを行うことが可能です。

# <span id="page-38-1"></span>**授業資料をダウンロードする**

### パソコンの場合

1.トップ画面の①[クラスプロファイル]を選択。

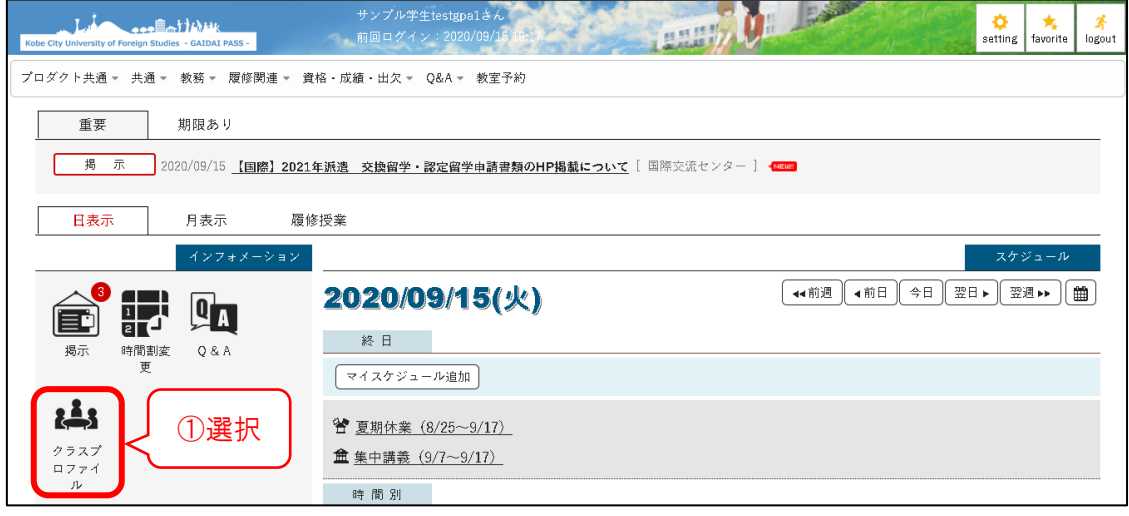

- 2.②対象の授業を選択。
- 3.③[授業資料]を選択。

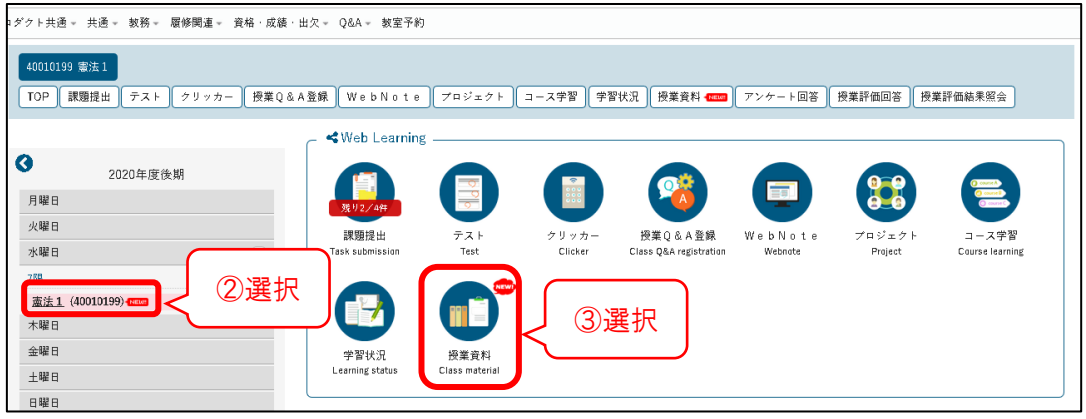

38

4.授業資料一覧が表示されるので、④ダウンロードしたい資料名を選択。

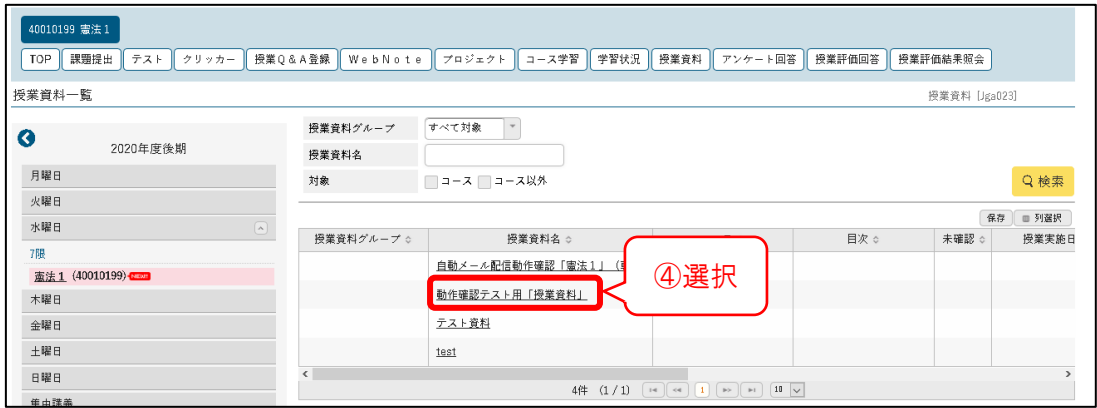

5.⑤[添付資料を確認]を選択。

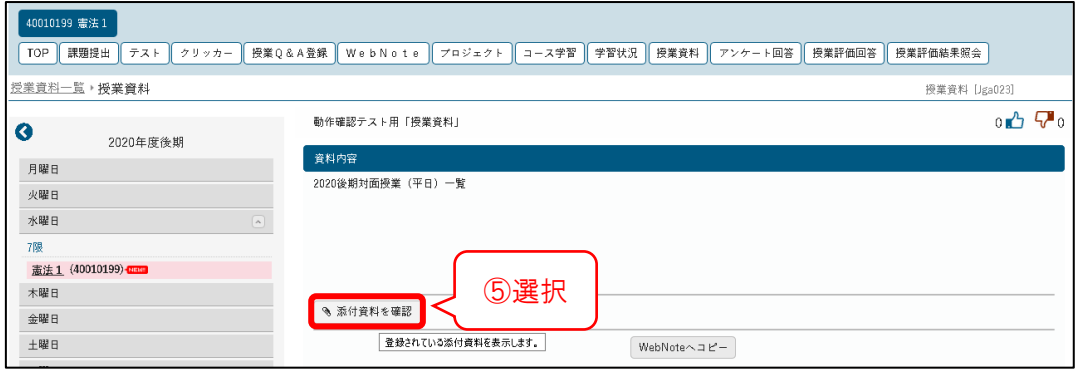

6.⑥ダウンロードボタンを選択。

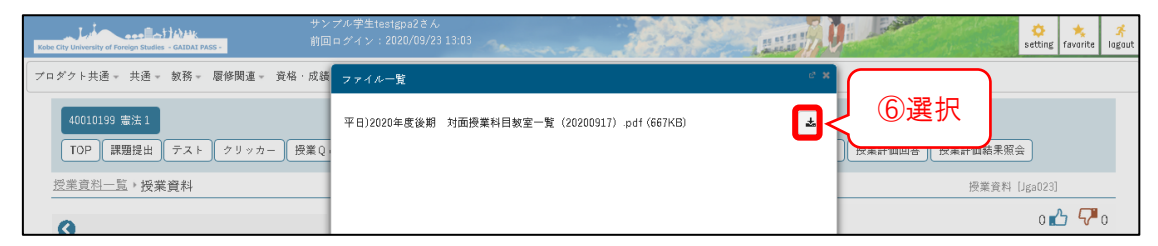

1. ① [クラスプロファイル] を選択。 | 4. 4 [検索する] を選択。

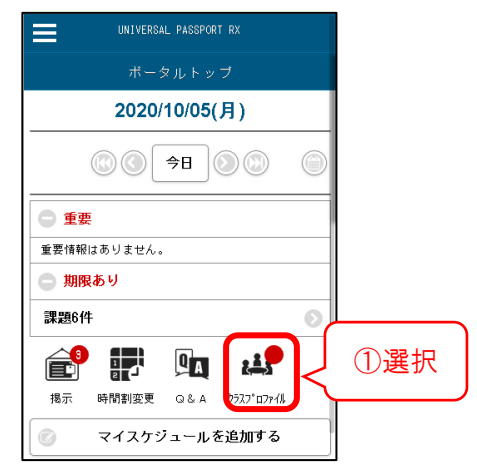

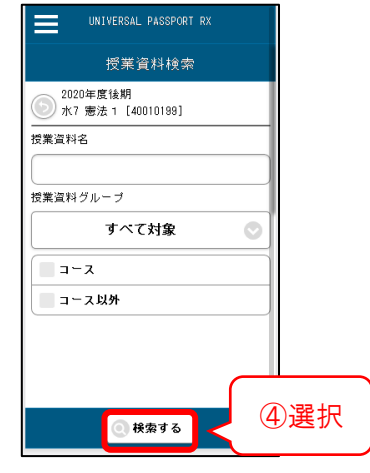

2.②対象の授業を選択。

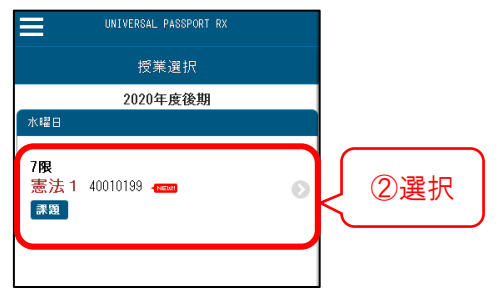

3.③[授業資料]を選択。

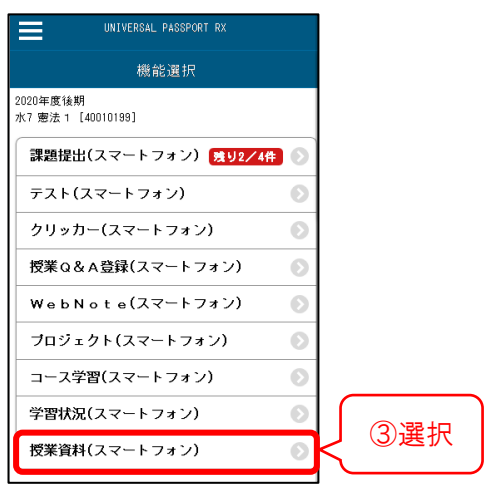

5.掲示中の授業資料一覧が表示され るので、⑤該当の資料名を選択。

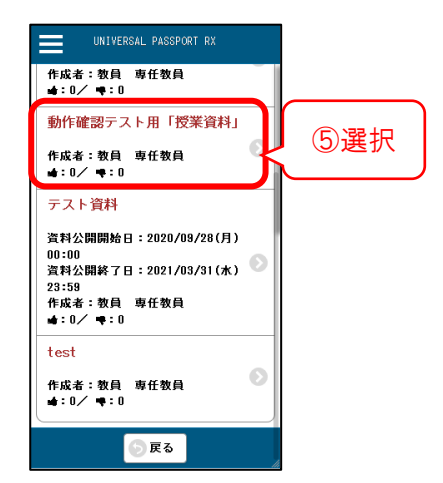

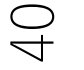

6.⑥クリップマークを選択。

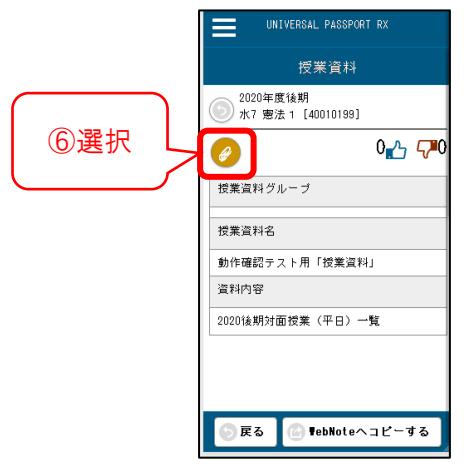

7.⑦ダウンロードマークを選択。

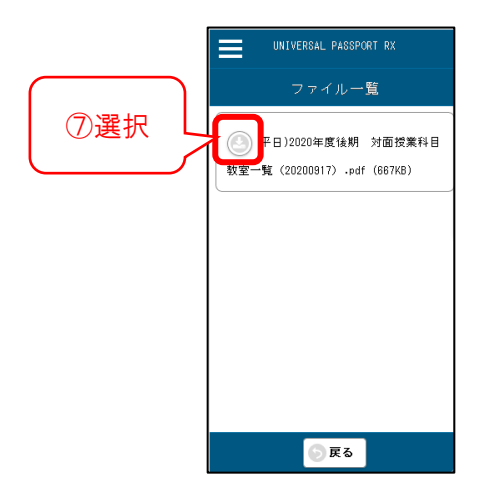

# <span id="page-42-0"></span>**課題を提出する**

教員から出された課題の内容を確認し、課題の提出を行います。 課題の提出方法は以下の2種類です。[課題提出方法]に記載の方法で、提出してください。

## ■Web 提出・・・・・提出内容欄に課題の回答を直接入力する

■ファイル提出 … 課題の回答を添付する

### パソコンの場合

1.トップ画面の①[クラスプロファイル]を選択。

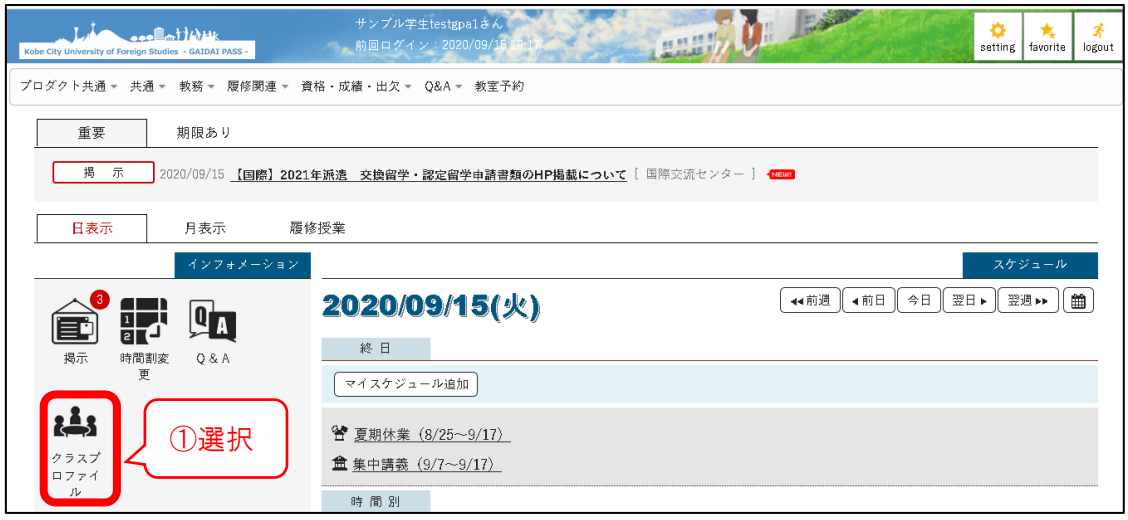

- 2. 左の曜日から、2対象の科目名を選択
- 3.③[課題提出]を選択。

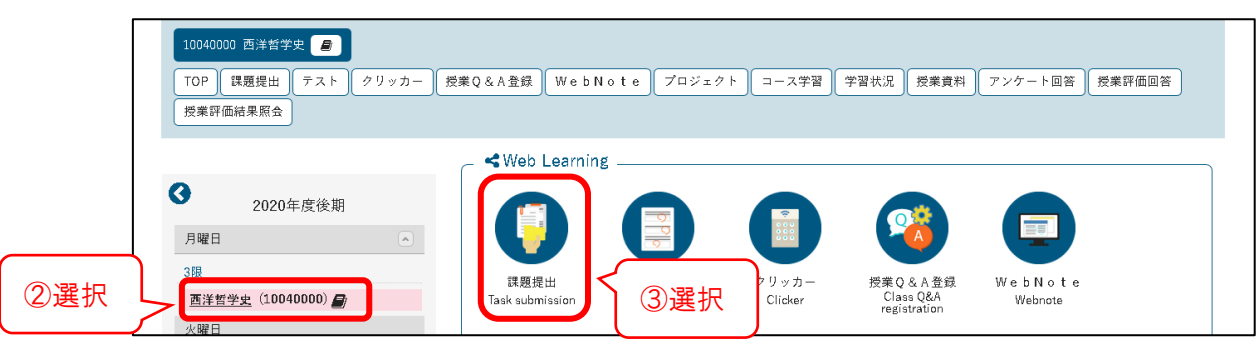

### 4.④[課題一覧画面]で、課題名を選択。

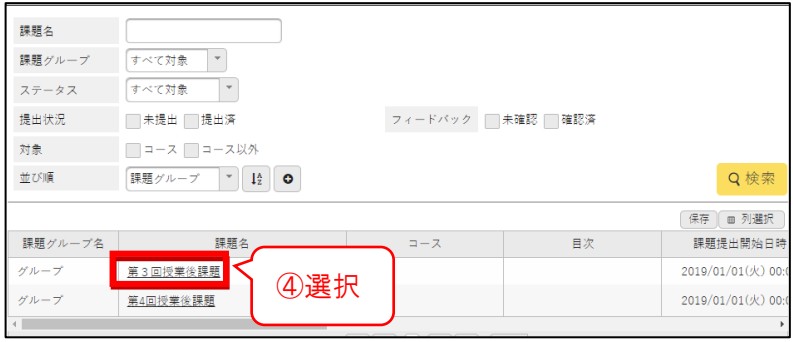

 $\frac{1}{2}$ 

### ■Web 提出の場合 (提出内容欄に課題の回答を直接入力する)

提出内容欄に課題への回答を入力し、[確定]を選択。(コメント欄の記入は任意)

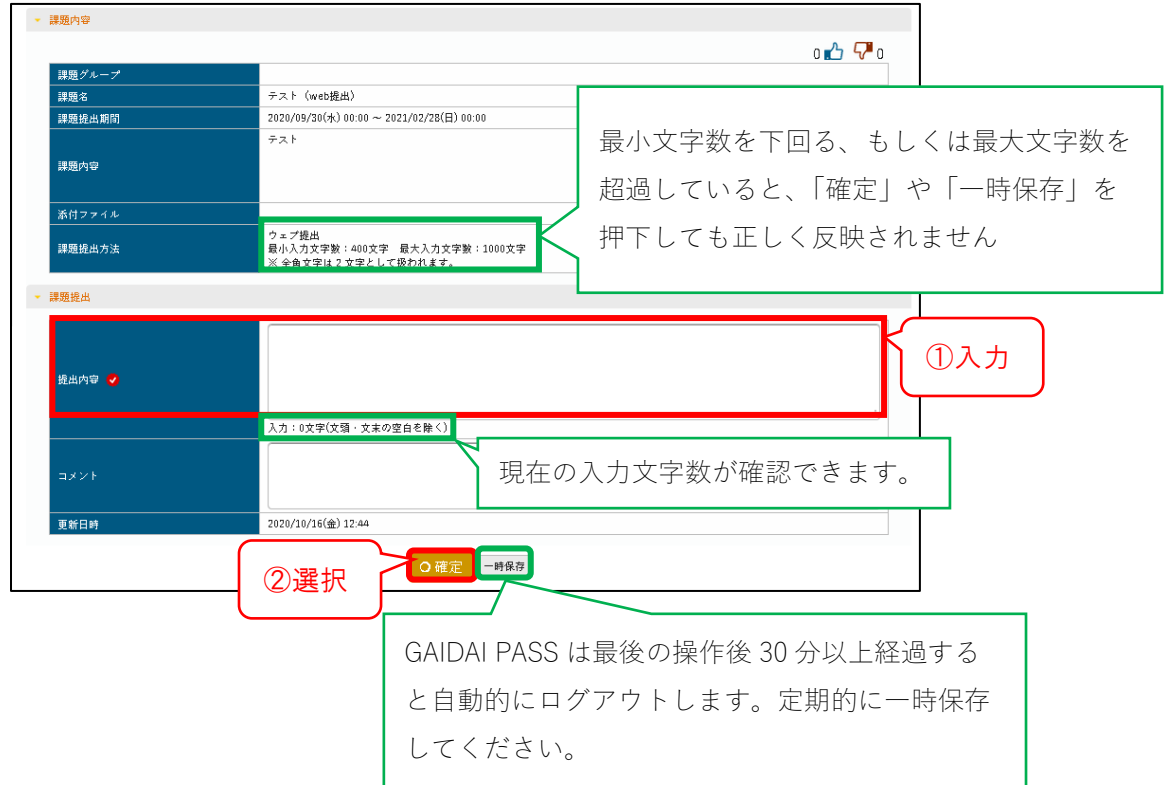

### 【注意事項】

文字数は、半角文字=1文字でカウントされます。(全角文字1文字=2文字カウント) Word で入力した内容を張り付ける際は、Word での文字カウントと異なる場合があります。

### ■ファイル提出の場合(課題の回答を添付する)

提出する添付ファイルを選択し、[確定]を選択。(コメント欄の記入は任意)

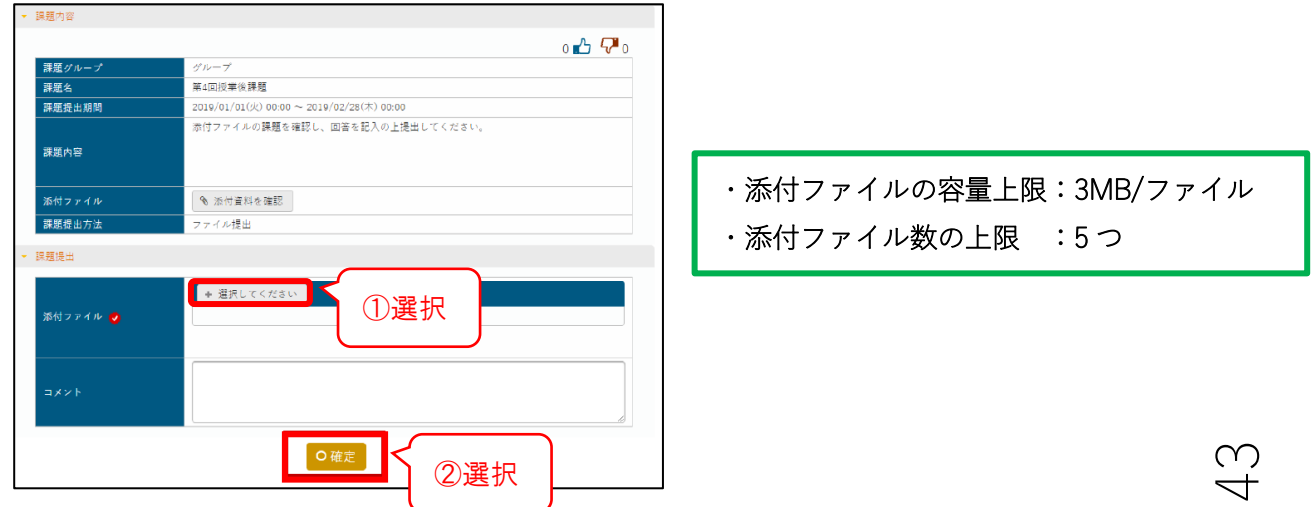

1. ①  $[$ クラスプロファイル] を選択。 | 4

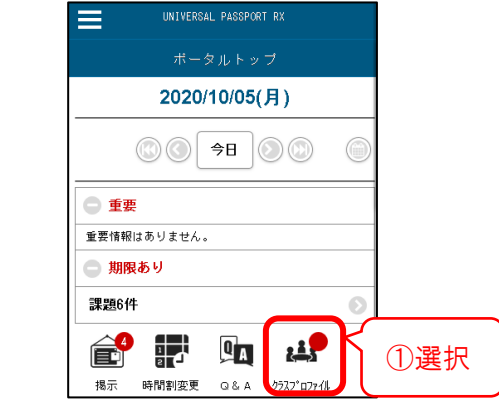

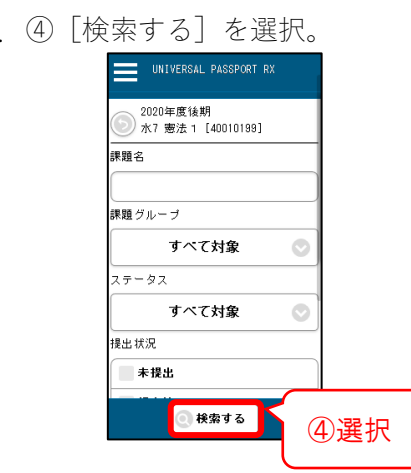

2.②授業を選択。

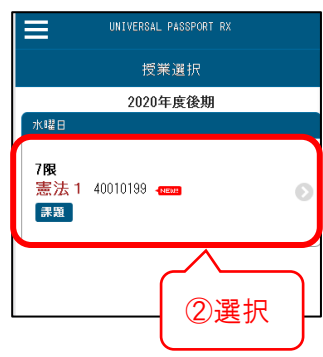

3.③[課題提出]を選択。

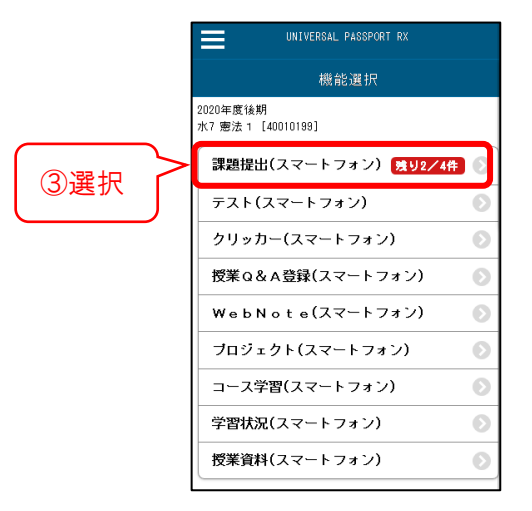

5.⑤課題一覧から課題名を選択。

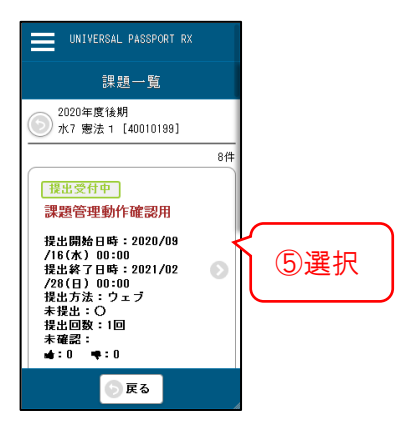

 $\overline{4}$ 

### ■Web 提出の場合 (提出内容欄に課題の回答を直接入力する)

①提出内容欄に課題への回答を入力し、

②[確定する]を選択。(コメント欄の記入は任意)

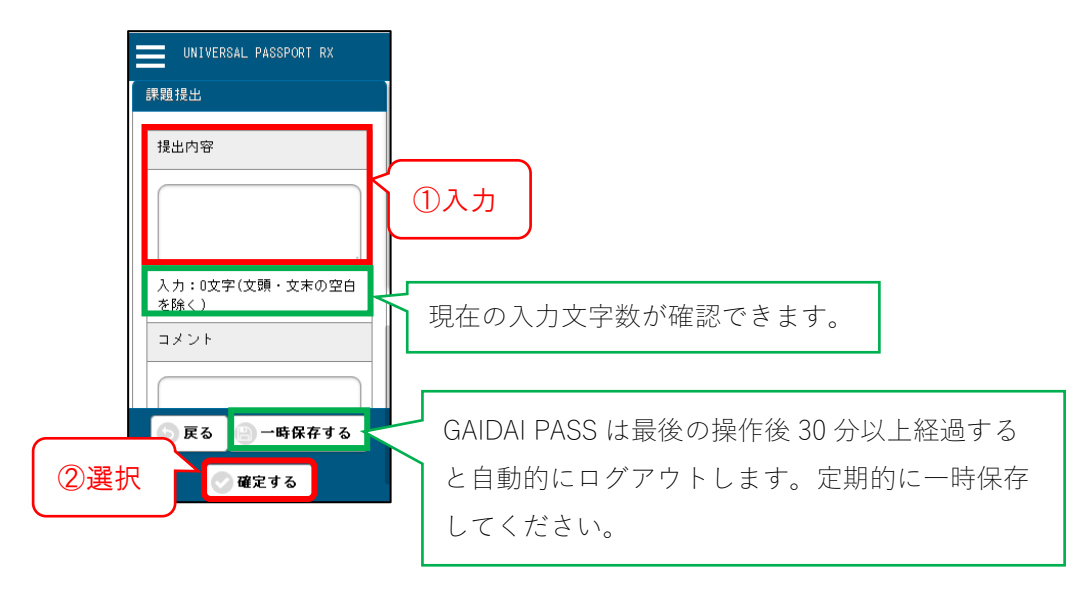

### 【注意事項】

文字数は、半角文字=1文字でカウントされます。(全角文字1文字=2文字カウント) Word で入力した内容を張り付ける際は、Word での文字カウントと異なる場合があります。

### ■ファイル提出の場合(課題の回答を添付する)

- ①[参照]を選択し、提出するファイルを添付する。
- ②[確定する]を選択。(コメント欄の記入は任意)

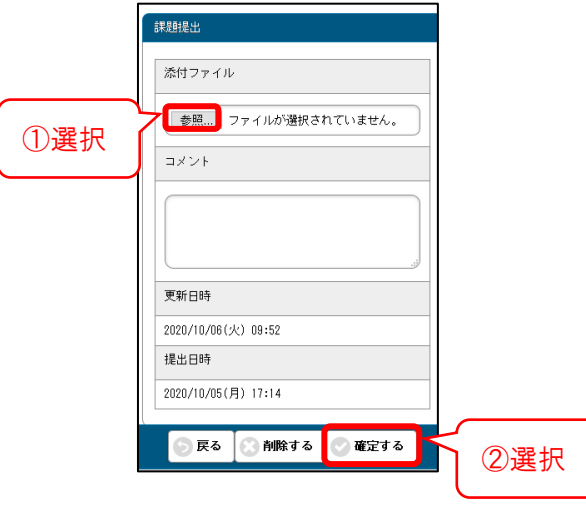

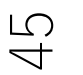

# <span id="page-46-0"></span>**課題の採点結果を確認する**

## パソコンの場合

1.トップ画面の①[クラスプロファイル]を選択。

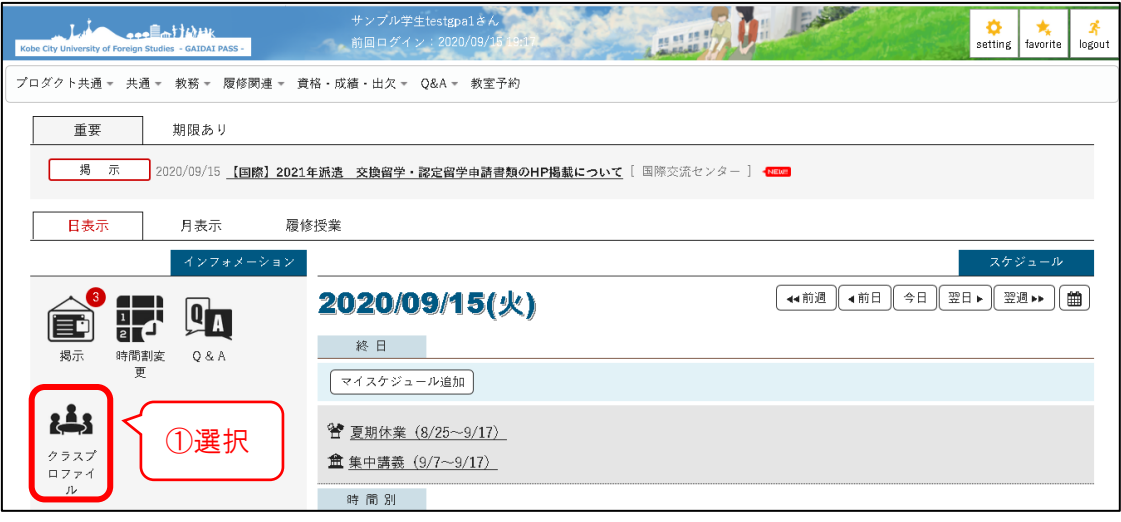

2.②右の曜日から対象の科目名を選択し、③[課題提出]を選択。

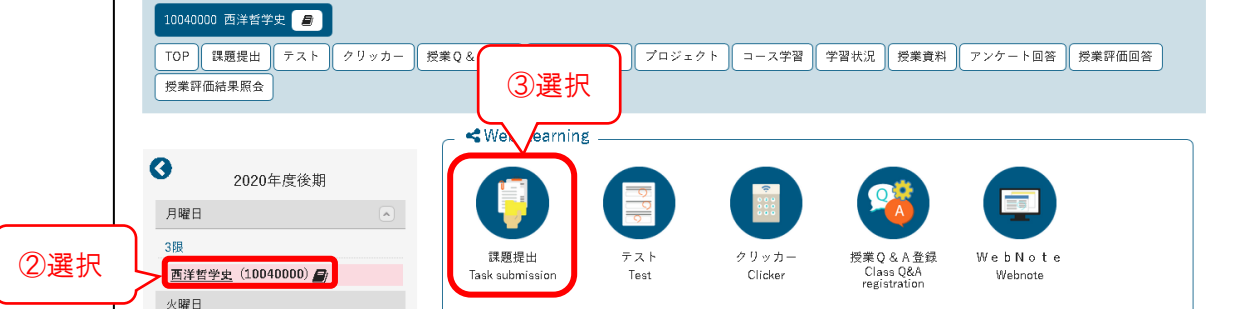

3.【課題一覧】画面で、④該当の課題名を選択。

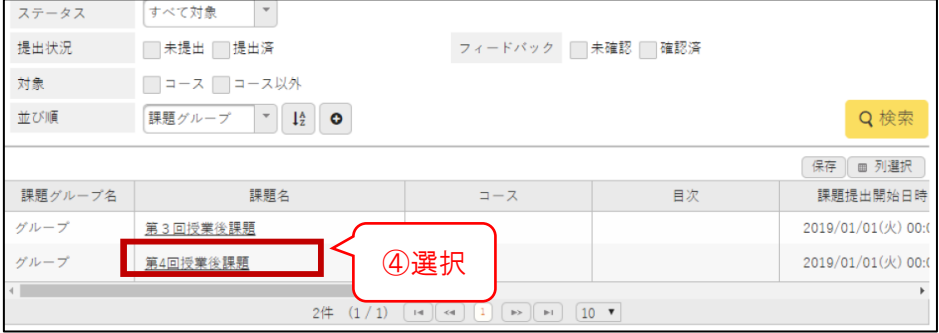

4. 担当教員の設定等に応じて、課題の採点結果とフィードバック内容を確認することがで

47

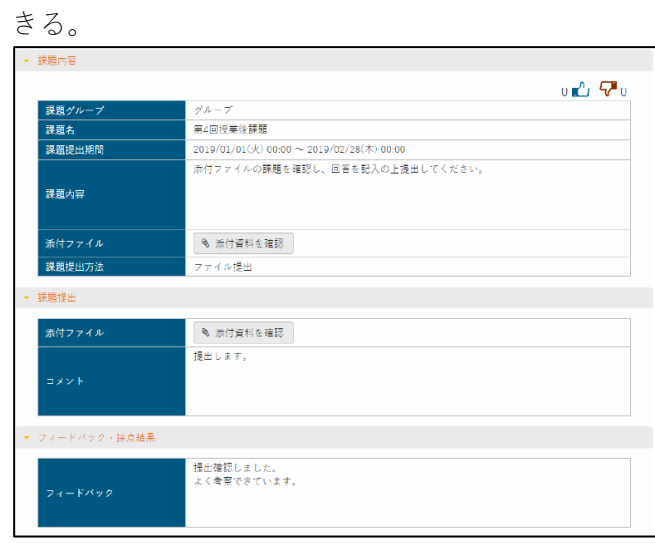

1. ① [クラスプロファイル]を選択。 | 4. 4提出状況 [提出済]を選択。

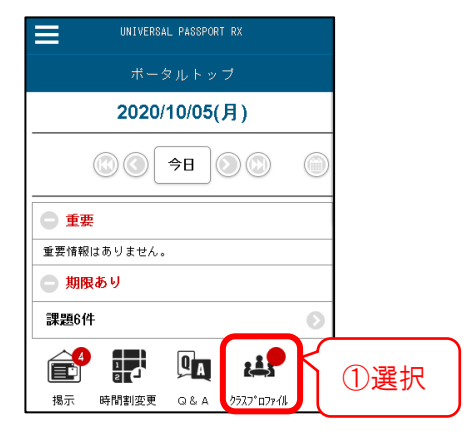

2.②授業を選択。

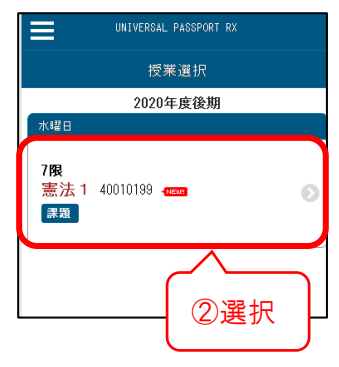

3.③[課題提出]を選択。

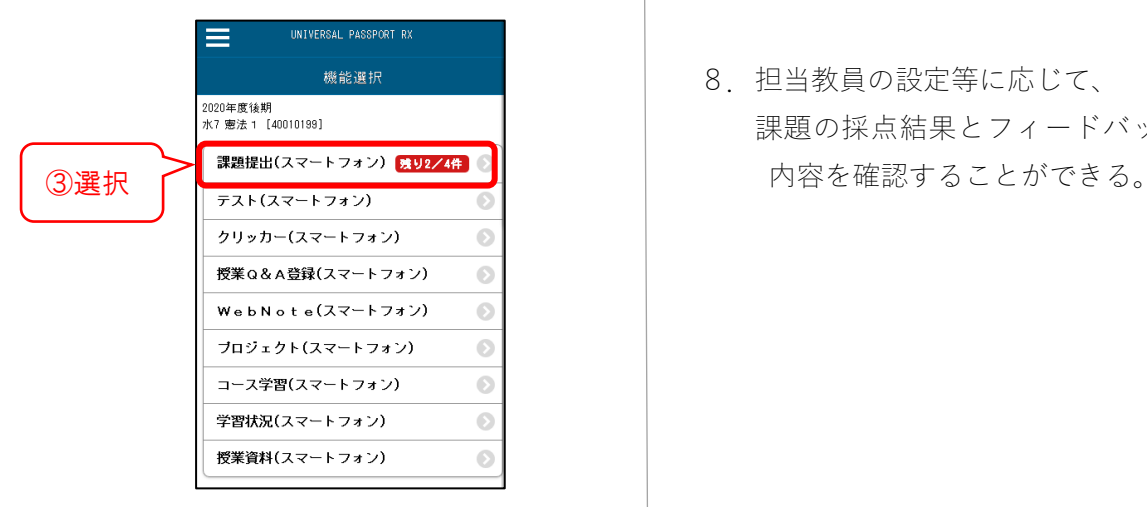

- 
- 5.⑤フィードバック[未確認]を選択。
	- 6.⑥[検索する]を選択。

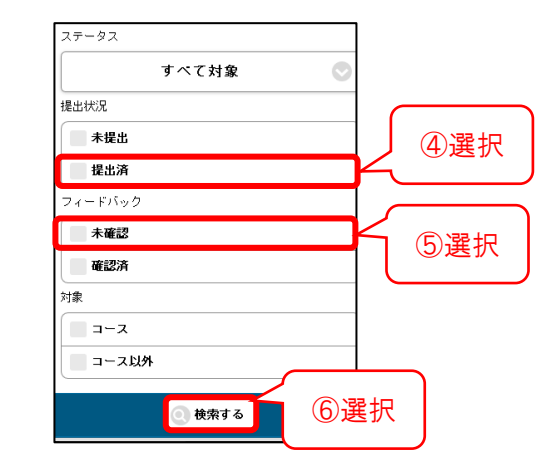

7.⑦課題一覧から課題名を選択。

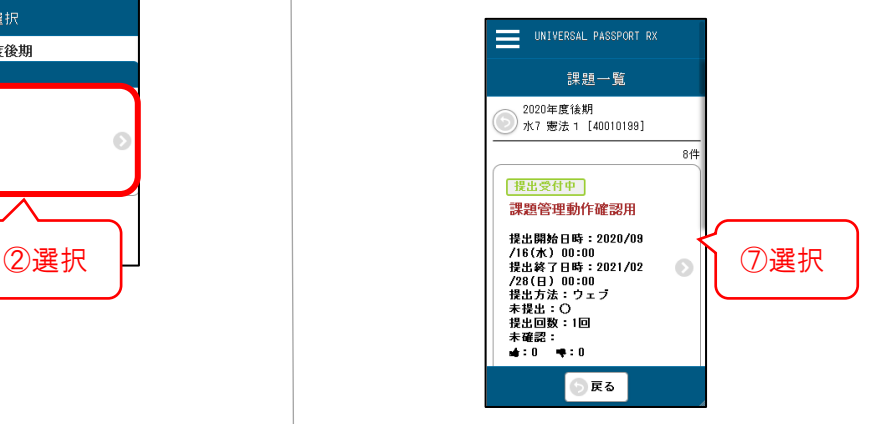

 8.担当教員の設定等に応じて、 課題の採点結果とフィードバック

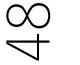

# <span id="page-49-0"></span>**Q&A について**

学生が、担当教員または Q&A 宛先設定で登録された宛先に対し、質問を送ることができま す。Q&A 内容の修正は、宛先の教職員が未確認の場合のみ可能です。Q&A に対する回答 があった場合、掲示、メールにて通知されます。

Q&A の質問内容は、担当教員と質問者のみが閲覧できます。質問者以外の学生は閲覧する ことはできません。

## **■Q&A に質問を登録する**

### パソコンの場合

1.メインメニューより、①[クラスプロファイル]を選択。

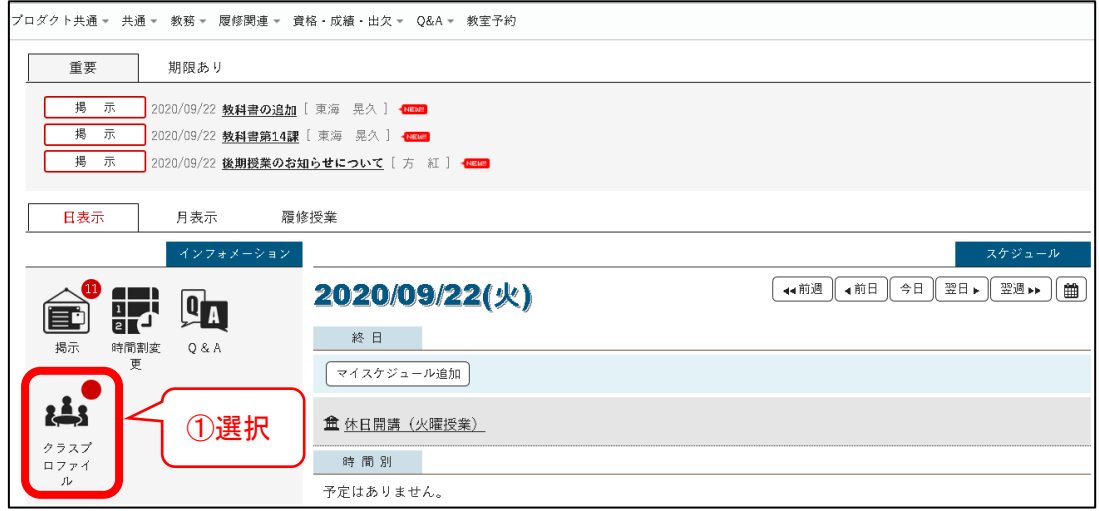

- 2.②質問を送りたい先生の授業を選択。
- 3.③[授業 Q&A 登録]を選択。

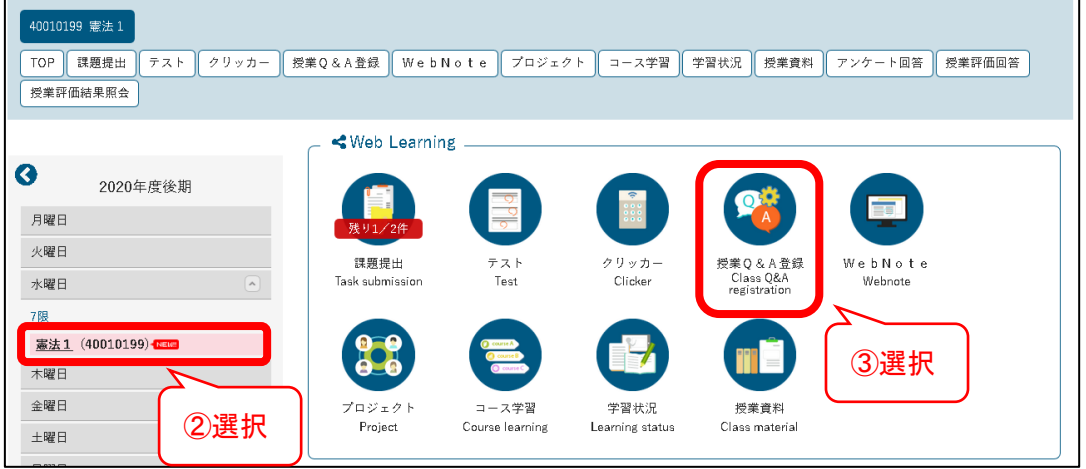

4.④[新規]を選択。

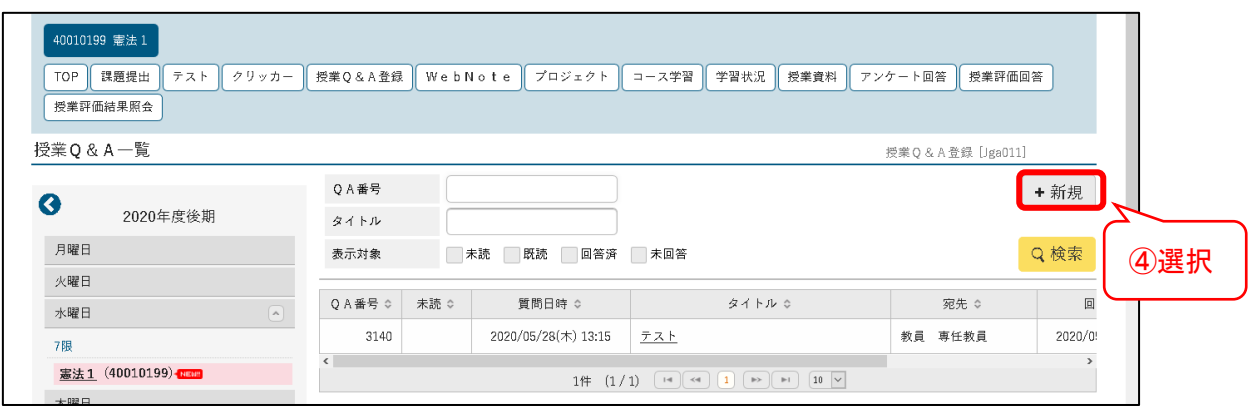

5.⑤[QA 宛先]を選択し、⑥[タイトル]と⑦[質問内容]を入力する。

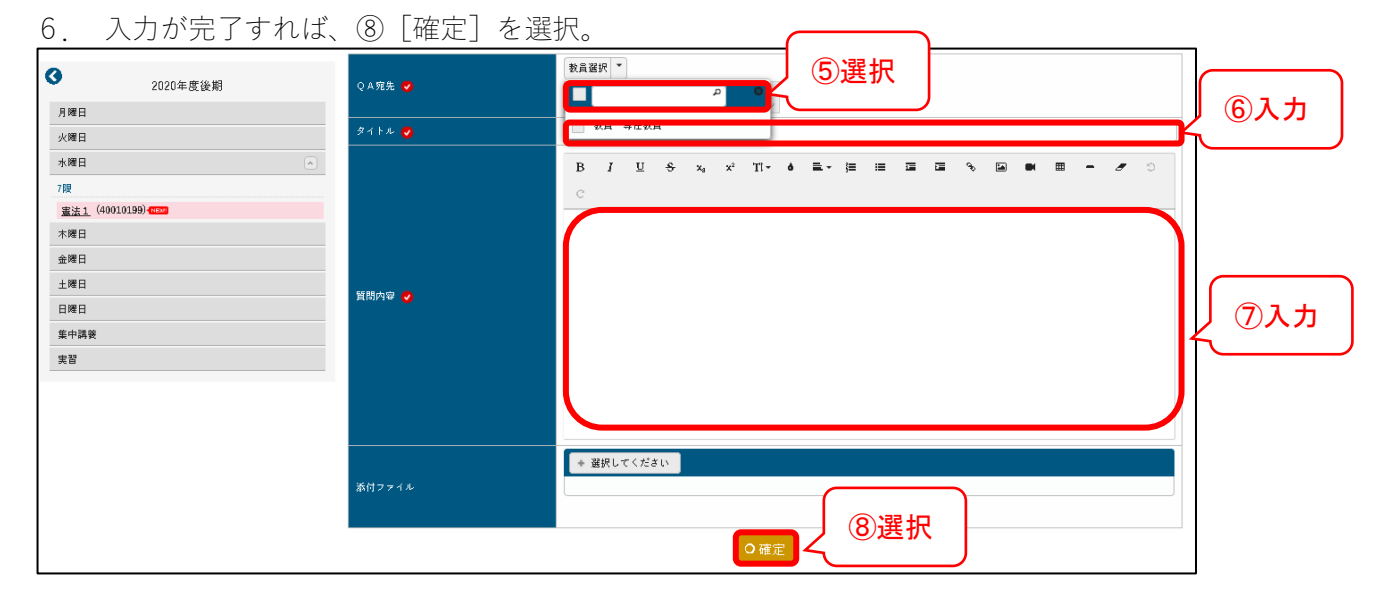

7.. 質問が登録され、宛先に設定した職員または教員へ通知される。

### 【注意事項】

Q&A を一度登録し、その後当該 Q&A を削除すると、担当教員に対し、メール通知のみ 配信されますので注意してください。

1. トップ画面より、 インタンコンコンコンコンコンコンコンコンコンコンコンコンコンコンスポーツ ①[クラスプロファイル]を選択。

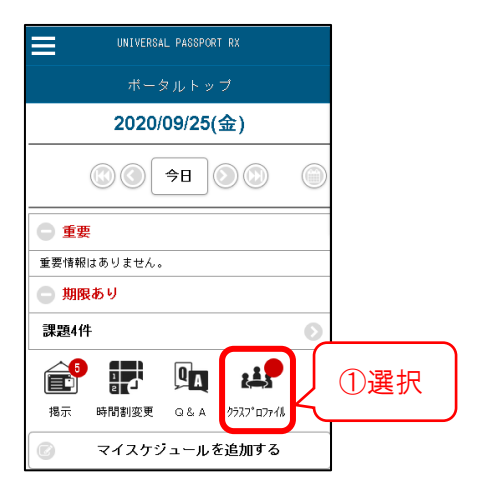

2.②質問を送りたい授業を選択。

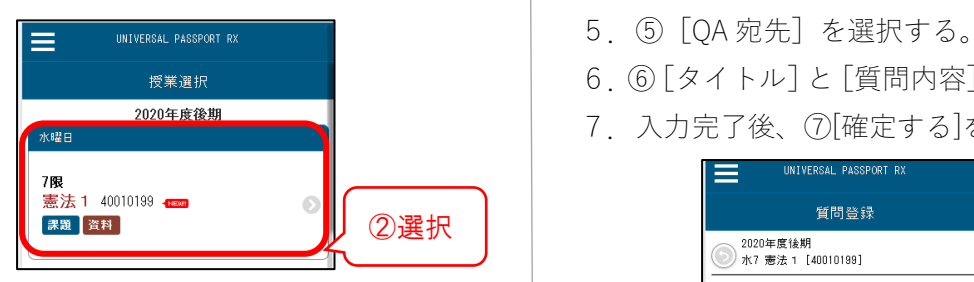

3.③[授業 Q&A 登録]を選択。

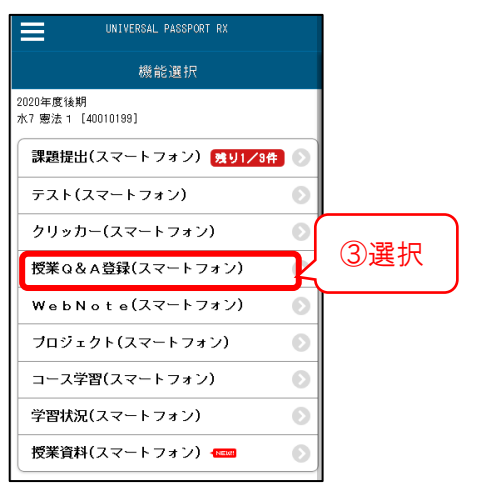

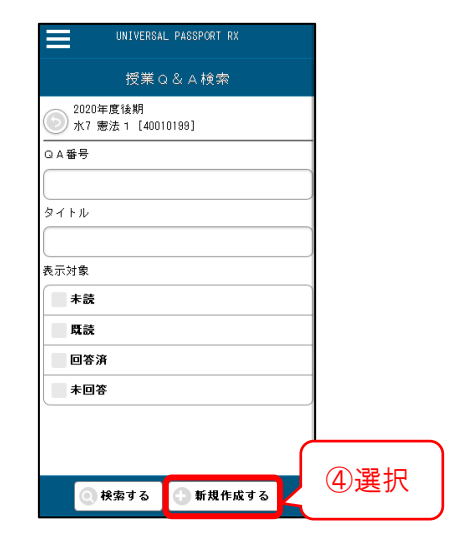

- 
- 6.⑥[タイトル]と[質問内容]を入力。
	- 7.入力完了後、⑦[確定する]を選択。

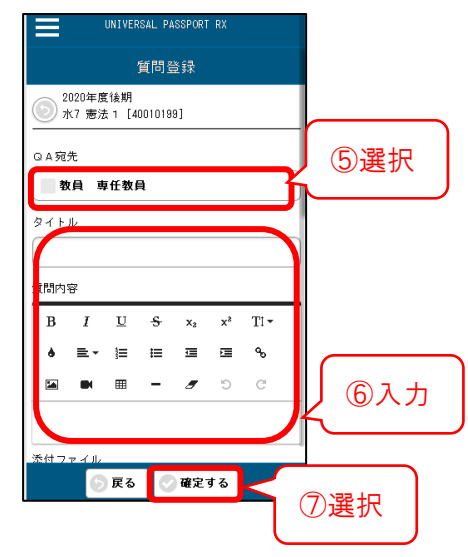

# **■Q&A の回答を確認する**

# パソコンの場合

1.メインメニューより、①[クラスプロファイル]を選択。

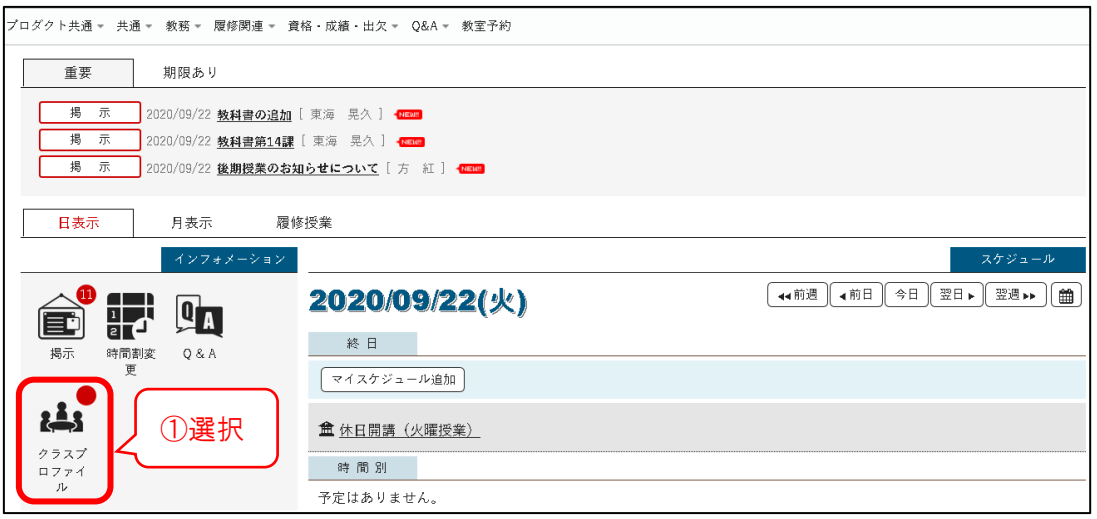

- 2.②質問を送った授業を選択。
- 3.③[授業 Q&A]を選択。

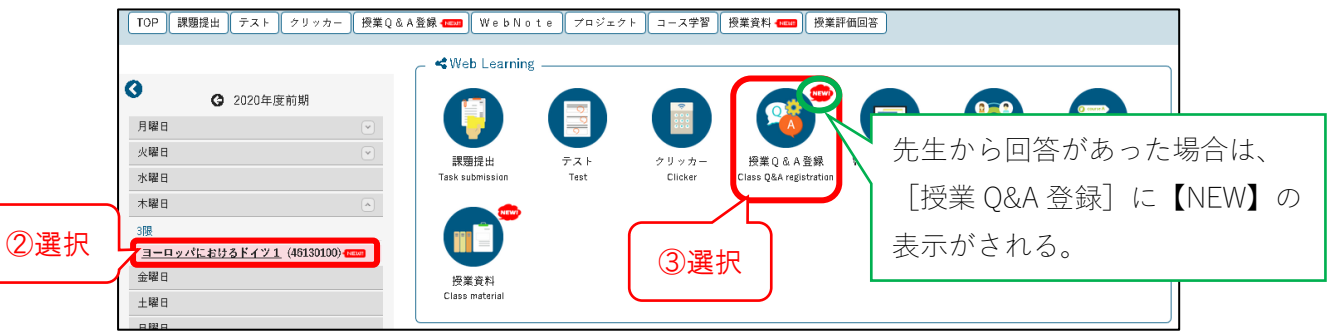

1.トップ画面より①[クラスプロファイル]を選択。

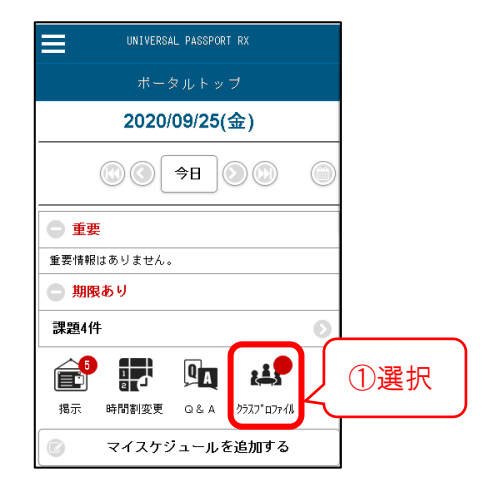

- 2.質問を送った授業を選択。
- 3.[授業 Q&A]検索で②[回答済]をチェックし、③[検索する]を選択。

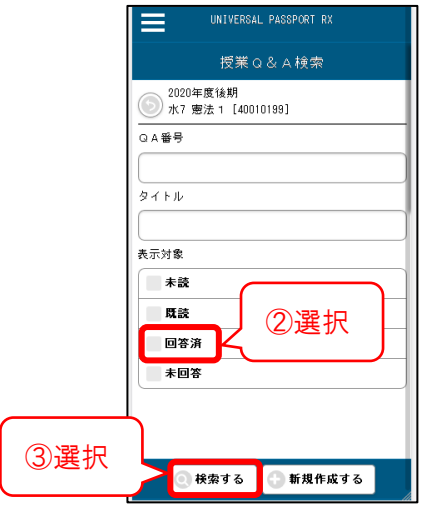

- 4. 回答を確認したい [タイトル] を押下。
- 5.【Q&A 回答】画面が表示され、回答が確認できる。

# <span id="page-54-0"></span>**プロジェクトについて**

担当教員が、授業に関する研究課題等を掲示します。また、授業内でプロジェクトチームを 結成し、GAIDAI PASS 上でグループワークを行うことができます。 (※旧 GAIDAI PASS [クラスフォーラム] 類似機能)

# **■プロジェクト確認方法**

### パソコンの場合

1.①[クラスプロファイル]を選択。

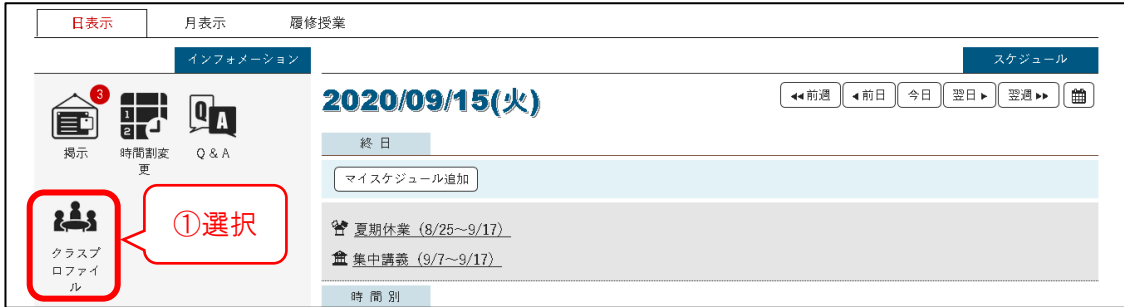

- 2.②対象の授業を選択。
- 3.③[プロジェクト]を選択。

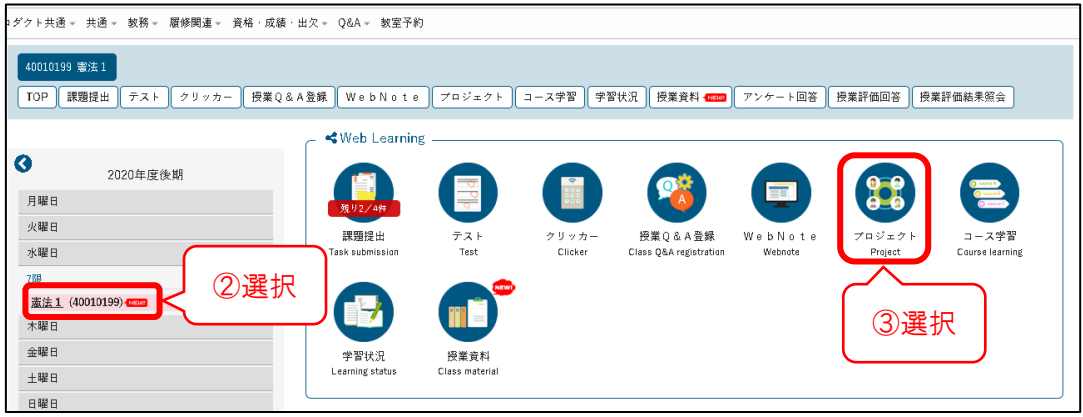

### 4.プロジェクト一覧が表示される。

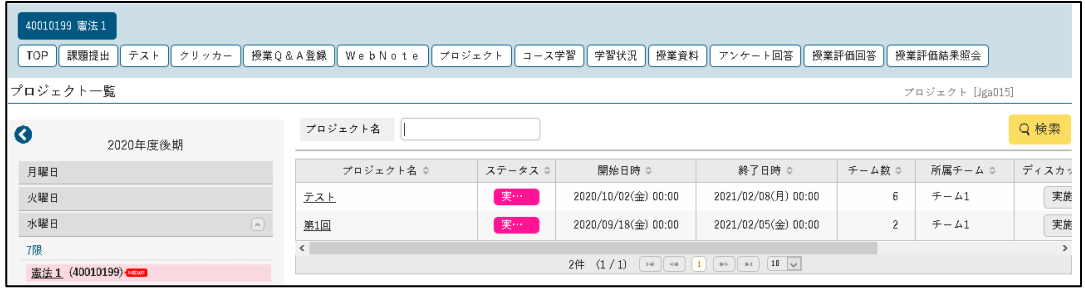

 $\frac{1}{2}$ 

1. ① [クラスプロファイル] を選択。 | 4. 4 [検索する] を選択。

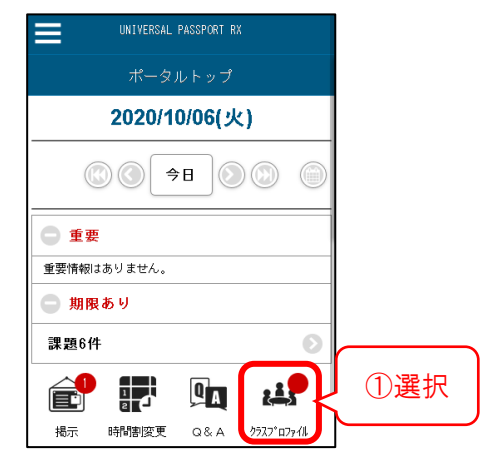

2.②授業を選択。

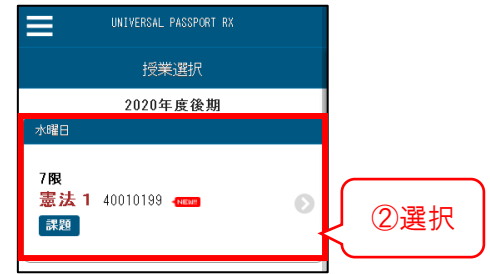

3.③[プロジェクト]を選択。

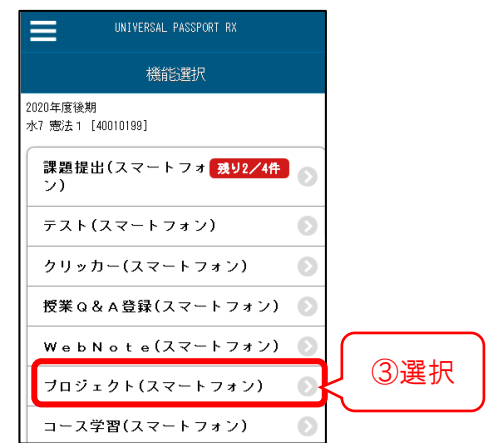

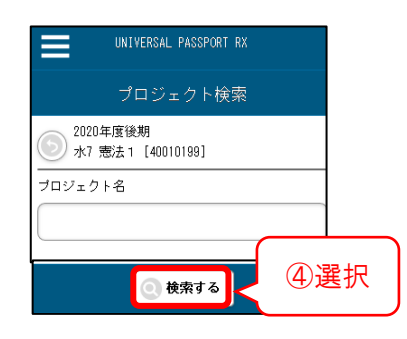

5.プロジェクト一覧が表示される。

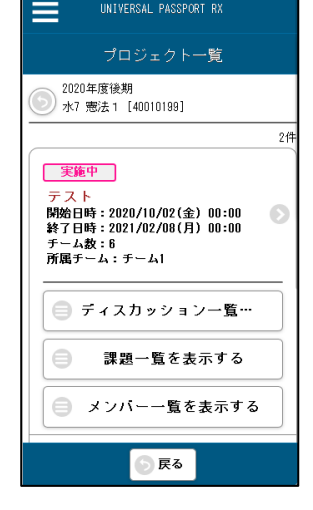

# **■ディスカッションをする**

設定されたプロジェクト内で、チャット形式でディスカッションをすることができます。

### パソコンの場合

### ■新規ディスカッションを開設する

1.プロジェクト一覧の画面から、①ディスカッションをしたいプロジェクトのディスカッ ションの欄の[実施]を選択。

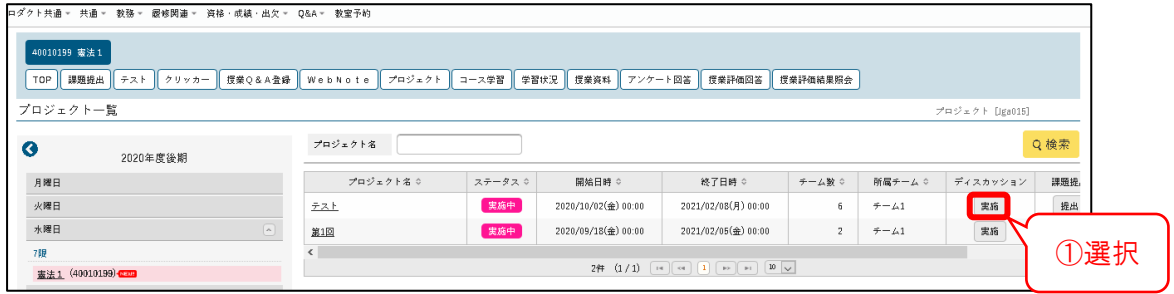

2.②[新規]を選択。

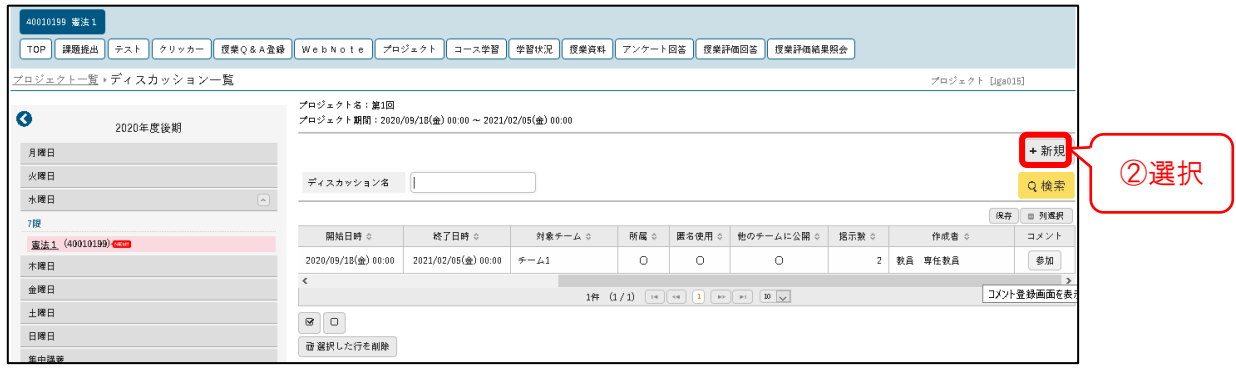

3.③必要事項を入力し、④[確定]を選択。

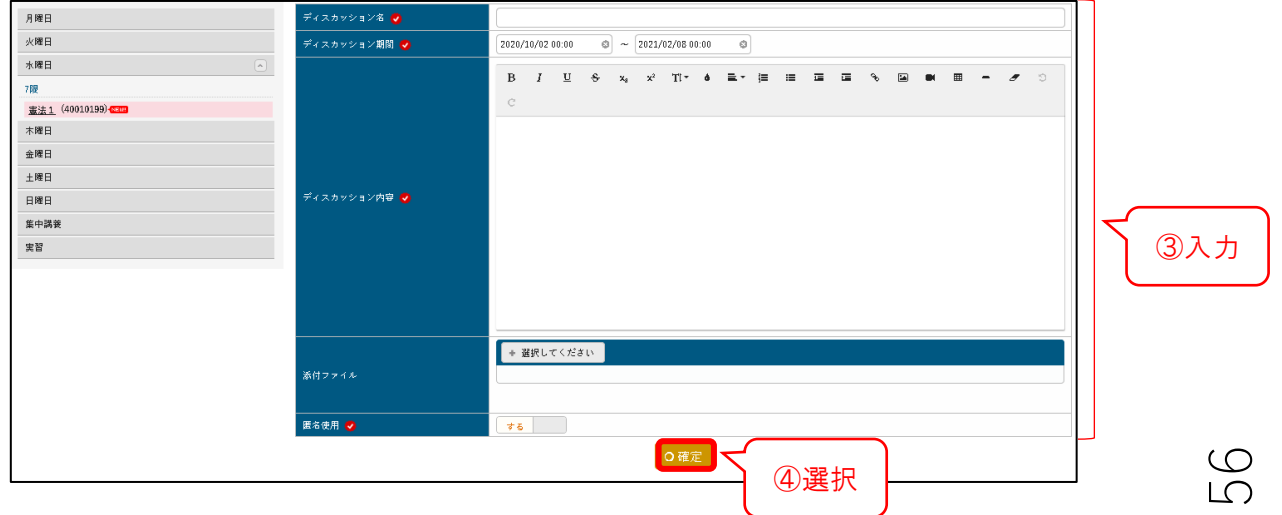

### ■既存のディスカッションに参加する

1.プロジェクト一覧の画面から、①ディスカッションをしたいプロジェクトのディスカッ

ションの欄の[実施]を選択。

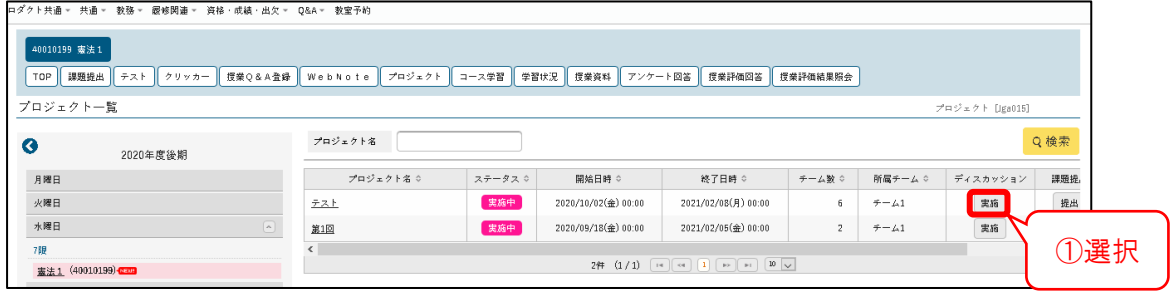

2.②[参加]を選択。

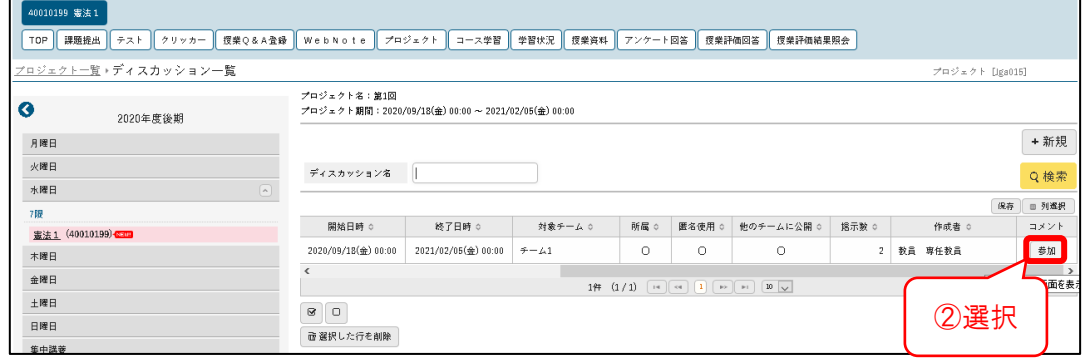

- 3.③コメントを入力する。
- 4.④[確定]を選択。

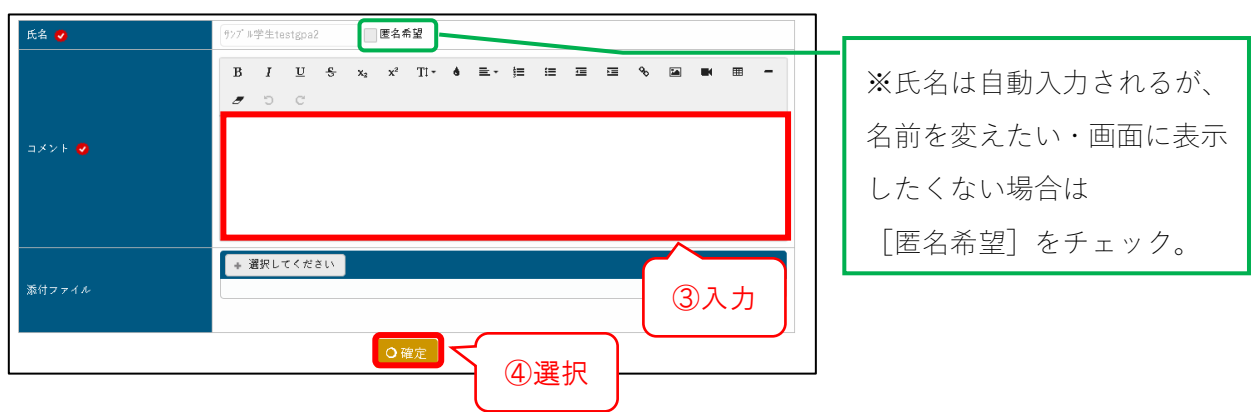

### ■新規ディスカッションを開設する

1.プロジェクト一覧の画面から、①ディスカッションをしたいプロジェクトの [ディスカッション一覧を表示する]を選択。

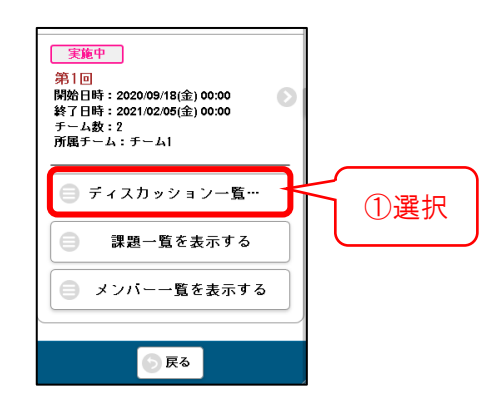

2.②[新規作成する]を選択。

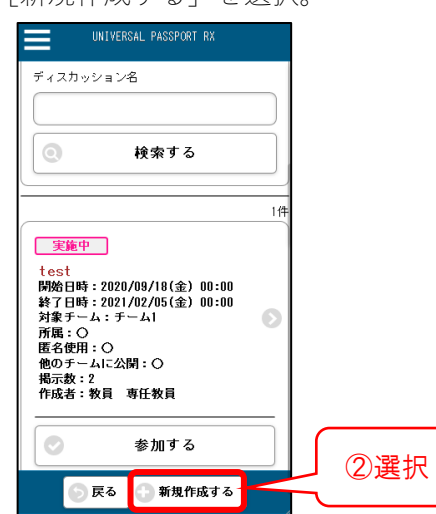

3.③必要事項を入力し、④[確定する]を選択。

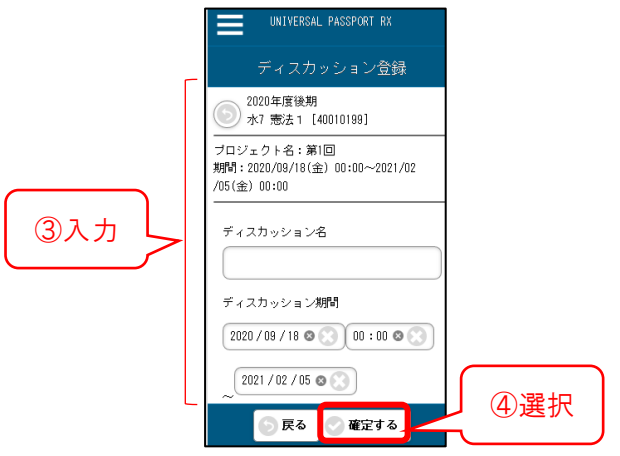

1. プロジェクト一覧の画面から、 インタンク 3. ③ [コメントする] を選択。 ①ディスカッションをしたいプロジェクト の「ディスカッション一覧を表示する] を選択。

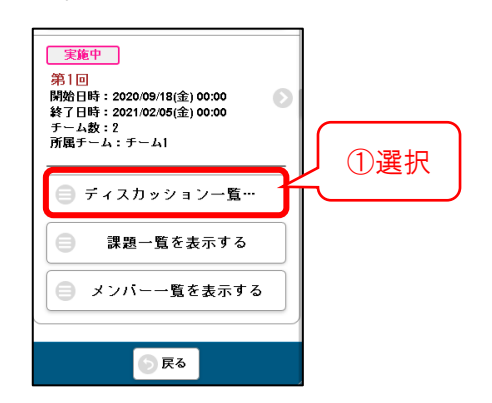

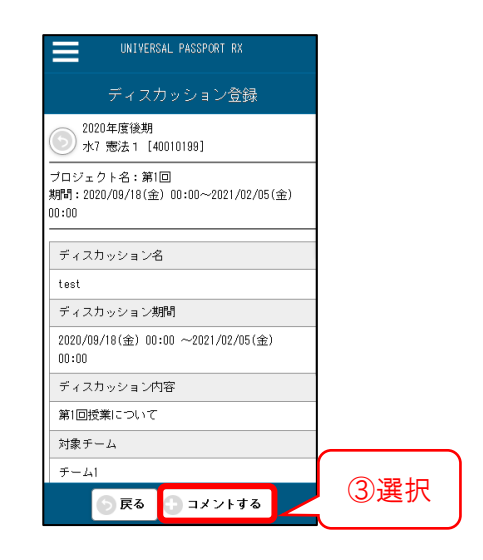

2.②[参加する]を選択。

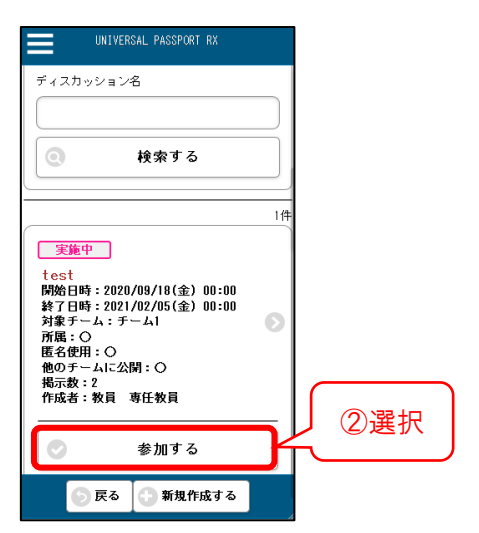

- 4.④必要事項を入力。
- 5.⑤[登録する]を選択。

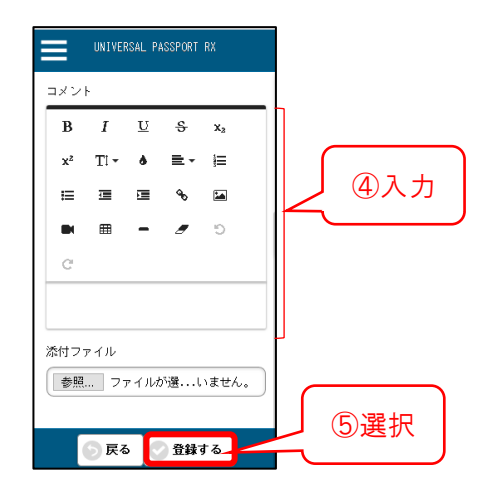

# <span id="page-60-0"></span>**Web Note を作成する**

授業内容等メモしておきたい事項を、履修している授業ごとに入力・登録することができま す。[Web Note] は何度でも編集することができます。

### パソコンの場合

1.①[クラスプロファイル]を選択。

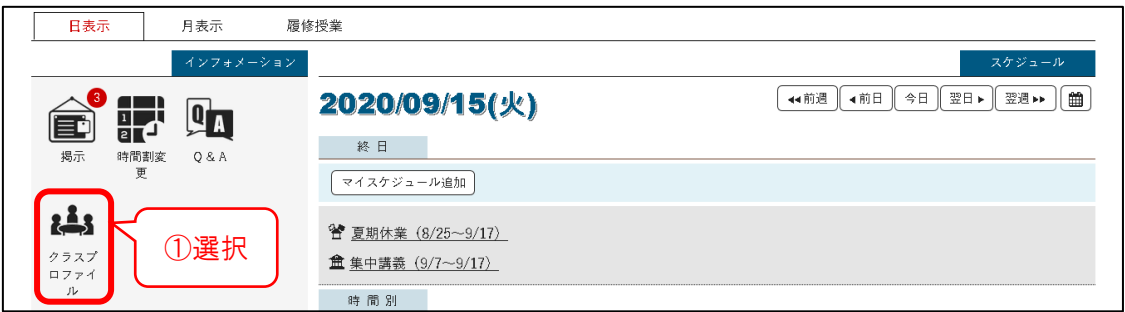

- 2.②対象の授業を選択。
- 3.③[Web Note]を選択。

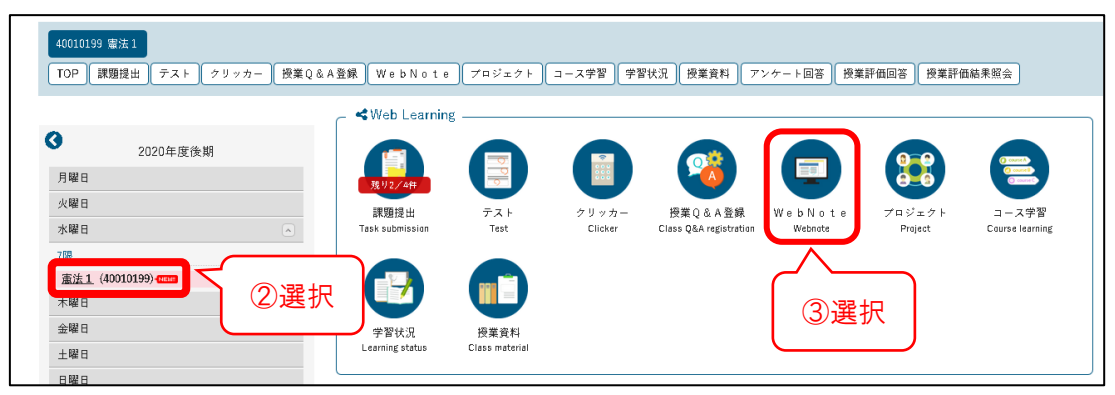

4.④[新規]を選択。

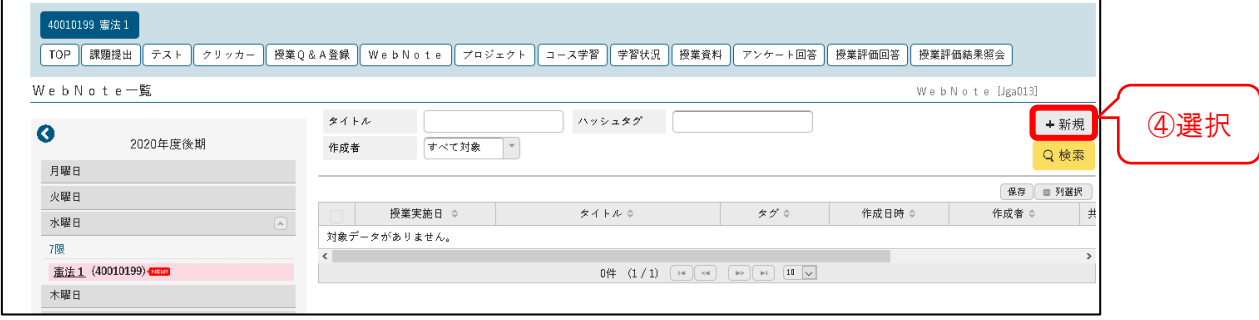

5.⑤必要事項を入力し、⑥[確定]を選択。

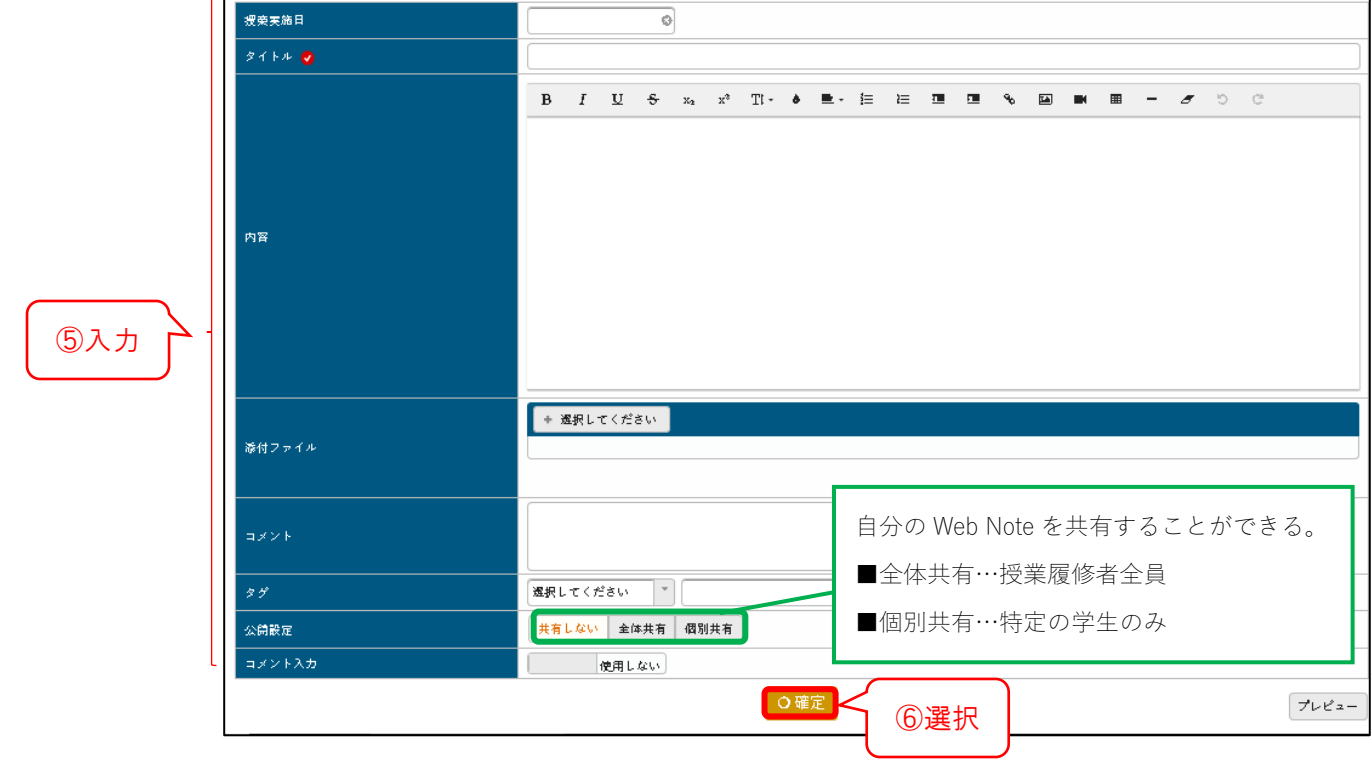

■担当教員が「Web ノートへコピー」を許可している場合、「授業資料」等のデータを メモとともに保存できます。

1. ① [クラスプロファイル] を選択。 | 4. 4 [新規作成する] を選択。

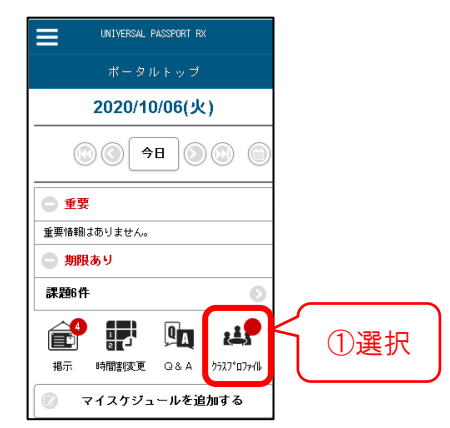

-<br>Universal passport RK  $\equiv$ Web Note検索 2020年度後期<br>→ 水7 憲法 1 [40010199] タイトル ハッシュタグ

すべて対象

◎ 検索する <mark>● 新規作成する</mark>

Ċ

2.②授業を選択。

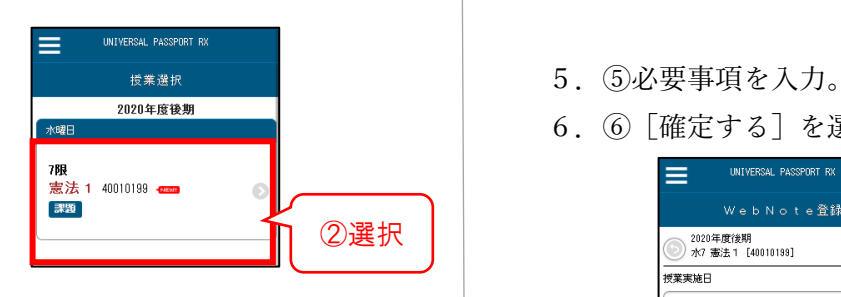

3.③[Web Note]を選択。

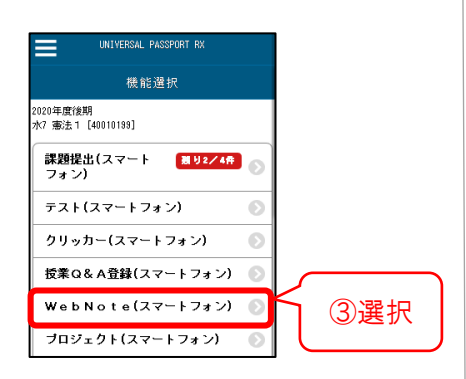

作成者

6.⑥[確定する]を選択。

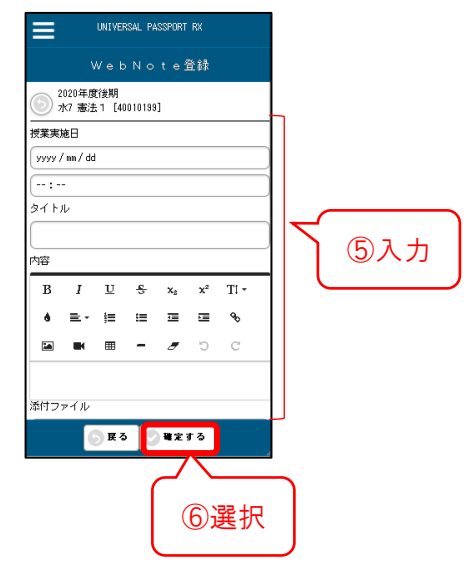

④選択

# <span id="page-63-0"></span>**よくある質問**

### 1. ログインについて

### Q.ID/パスワードを無くした・忘れてしまいました。

A.学生証をお持ちのうえ、共同研究棟 2 階学生コンピュータ室内の[情報メディア班] に、再発行を申請してください。※再発行には、約 1 週間かかります。

#### Q.ログインできなくなりました。

A.ログインする ID とパスワードを8回以上間違えると、ロックされます。 その場合は、学生証をお持ちのうえ、[学生支援班]にお越しください。または、大学 のアドレスから学生支援班[\(gakusei@office.kobe-cufs.ac.jp\)](mailto:gakusei@office.kobe-cufs.ac.jp)までご連)までご連絡ください。

### 2. 成績閲覧について

### Q.成績を見ることができません。

A.成績閲覧ができる期間は定められています。 期間を過ぎると閲覧できなくなるので、別途定められた期間内に閲覧してください。 また、必要に応じて印刷し、保管してください。

### 3.メール設定について

#### Q.Eメールアドレスを変更したら、メール配信が来なくなりました。

A. 正しいEメールアドレスが登録できているか確認してください。 P.12 にあるようなEメールアドレスは、設定しても転送されません。 再度P.10 の転送登録設定のマニュアルを確認してください。

### Q.転送登録をしていますが、友達には届いた自分の学年へのお知らせが届きません。

A.GAIDAI PASS への掲示は、対象者には同じ内容が反映されますが、Eメール転送は通 信機器の状態・環境や各種障害発生によりEメールが届かない場合や、時間がかかる場 合があります。また、Eメール転送だけに頼らず、1 日 1 回は GAIDAI PASS に接続す る習慣をつけてください。

### 4.その他

Q.画面が変わりません・進みません。

A.①P.4「利用環境について」に指定しているブラウザを使用しているか確認してくだ さい。 ②各自のセキュリティ・ソフトなどが影響していないか、マニュアル等で確認してくだ さい。

### Q.以前 GAIDAI PASS に掲示されていた情報が見たいのですが無くなって見られません。

A.GAIDAI PASS の掲示は閲覧できる期間が定められています。期間を過ぎると閲覧でき なくなるので、必要なものは必ず保管しておいてください。

### Q.パソコンの調子が悪く、履修登録期間内に登録ができません。

A. パソコンの不具合等で登録ができない場合は、必ず履修登録期間内に、①学籍番号②名 前③登録できない理由を明記し、教務入試班(info-kyomu@office.kobe-cufs.ac.jp)まで ご連絡ください。履修登録期間後の申し出は、受付できません。

### Q.履修中止をしたはずの授業が、学生時間割表から消えていません。

A. 履修中止手続きが正しく行われていない場合、履修中止した授業は学生時間割表から 削除されません。履修中止手続き完了後、必ず学生時間割表を確認してください。

54